# ■ FX シリーズ計算機リンク<br>■ ドライバ

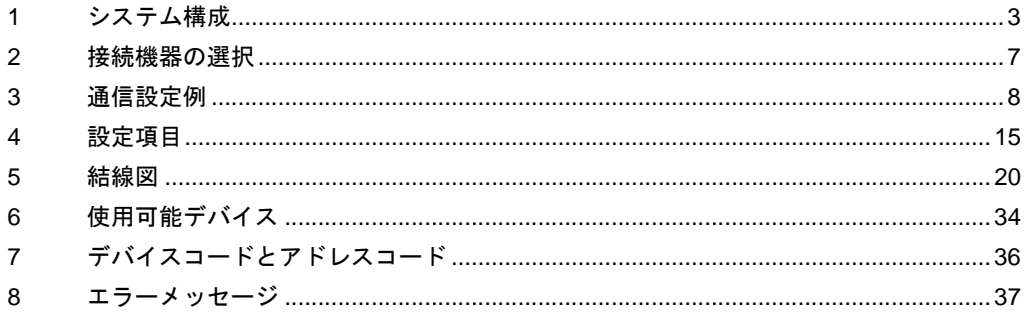

### はじめに

本書は表示器と接続機器 ( 対象 PLC) を接続する方法について説明します。 本書では接続方法を以下の順に説明します。

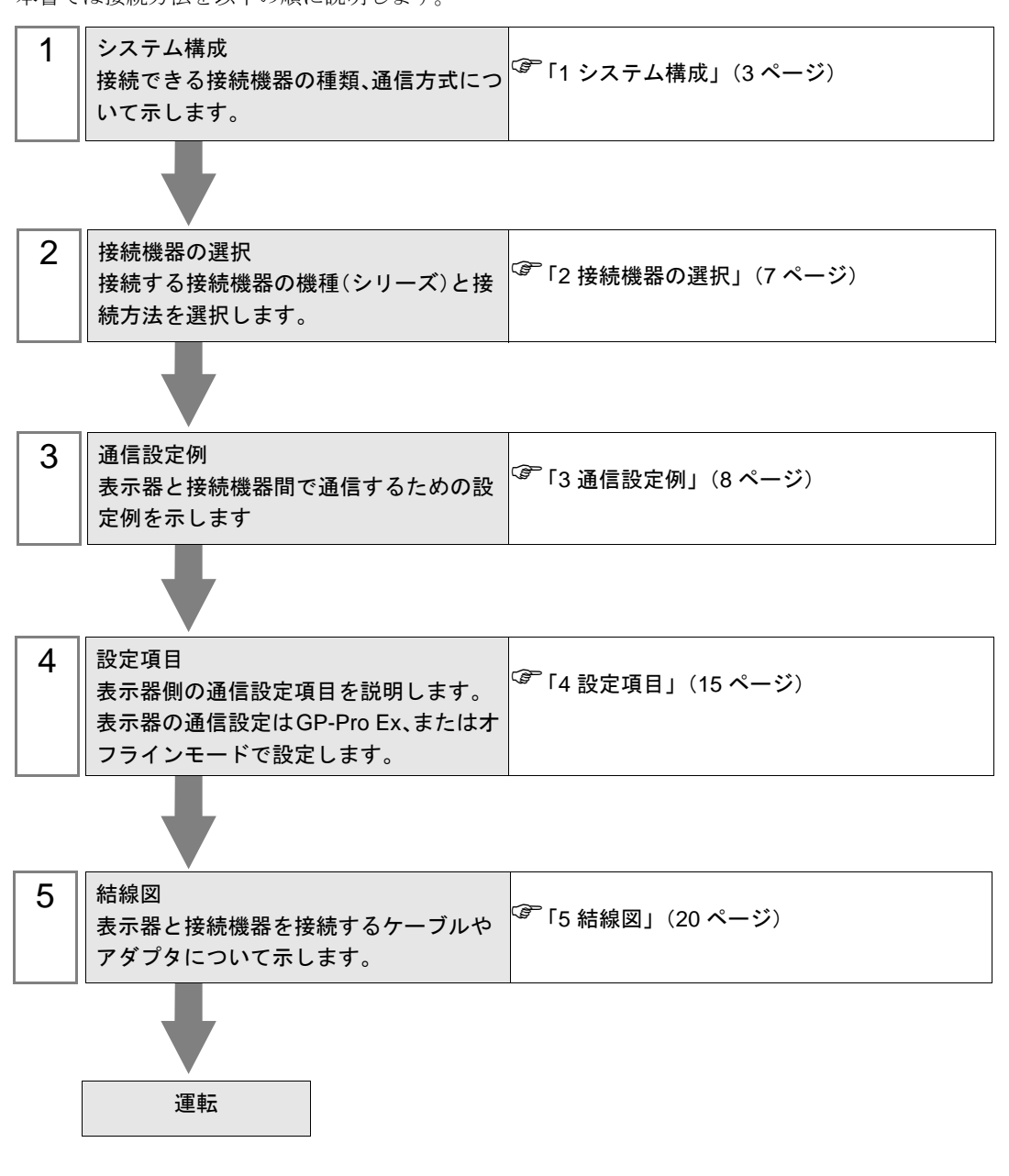

# <span id="page-2-0"></span>1 システム構成

三菱電機(株)製接続機器と表示器を接続する場合のシステム構成を示します。

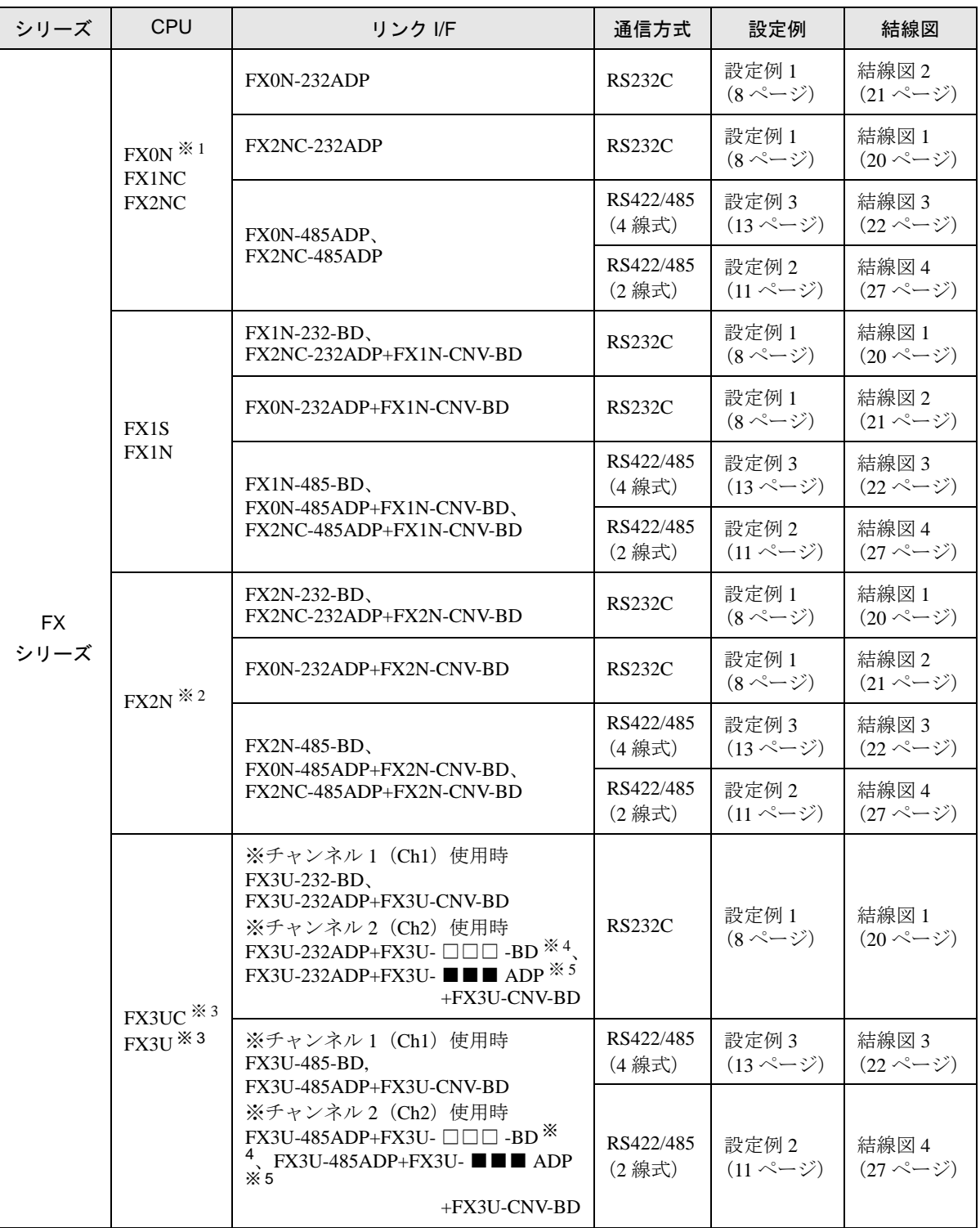

※ 1 接続機器のシステムバージョン 1.20 以上が必要です。接続機器のシステムバージョンは特殊レジスタ D8001 をモニタして確認することができます。詳細は接続機器のマニュアルを参照してください。

- ※ 2 接続機器のシステムバージョン 1.06 以上が必要です。接続機器のシステムバージョンは特殊レジスタ D8001 をモニタして確認することができます。詳細は接続機器のマニュアルを参照してください。
- ※ 3 Ch1、Ch2 の同時通信が可能です
- ※4 ■■■には、"232、485"のいずれかが入ります。
- ※5 □□□には、"232、422、485、USB"のいずれかが入ります

### <span id="page-4-0"></span>■ IPC の COM ポートについて

接続機器と IPC を接続する場合、使用できる COM ポートはシリーズと通信方式によって異なります。 詳細は IPC のマニュアルを参照してください。

### 使用可能ポート

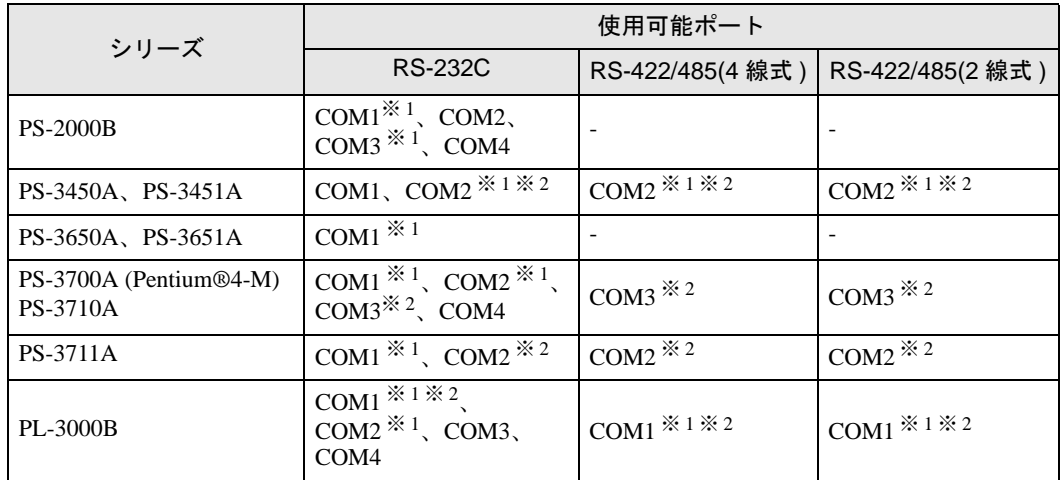

※ 1 RI/5V を切替えることができます。IPC の切替えスイッチで切替えてください。

※ 2 通信方式をディップスイッチで設定する必要があります。使用する通信方式に合わせて、 以下のように設定してください。

### ディップスイッチの設定:RS-232C

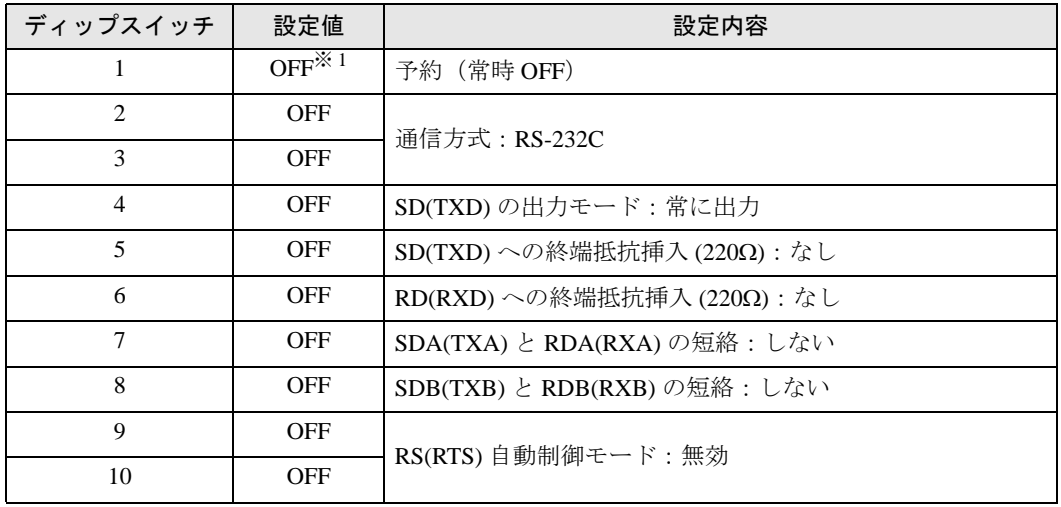

※ 1 PS-3450A、PS-3451A を使用する場合のみ設定値を ON にする必要があります。

ディップスイッチの設定:RS-422/485(4 線式)

| ディップスイッチ       | 設定値        | 設定内容                        |
|----------------|------------|-----------------------------|
| 1              | <b>OFF</b> | 予約(常時 OFF)                  |
| $\mathfrak{D}$ | ON         | 通信方式: RS-422/485            |
| 3              | <b>ON</b>  |                             |
| $\overline{4}$ | <b>OFF</b> | SD(TXD)の出力モード:常に出力          |
| 5              | <b>OFF</b> | SD(TXD)への終端抵抗挿入(220Ω):なし    |
| 6              | <b>OFF</b> | RD(RXD)への終端抵抗挿入(220Ω):なし    |
| 7              | <b>OFF</b> | SDA(TXA) と RDA(RXA)の短絡:しない  |
| 8              | <b>OFF</b> | SDB(TXB) と RDB(RXB) の短絡:しない |
| 9              | <b>OFF</b> | RS(RTS) 自動制御モード: 無効         |
| 10             | <b>OFF</b> |                             |

ディップスイッチの設定:RS-422/485(2 線式)

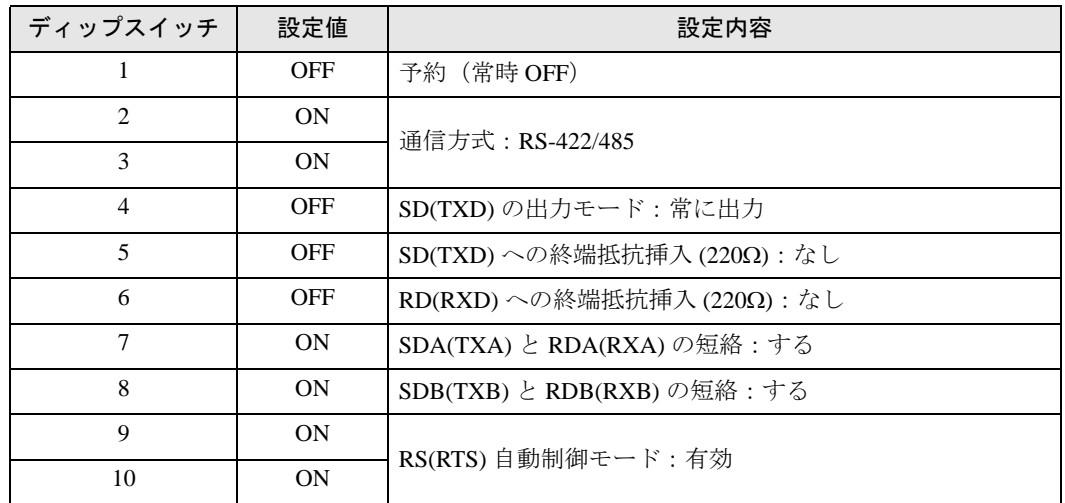

# <span id="page-6-0"></span>2 接続機器の選択

表示器と接続する接続機器を選択します。

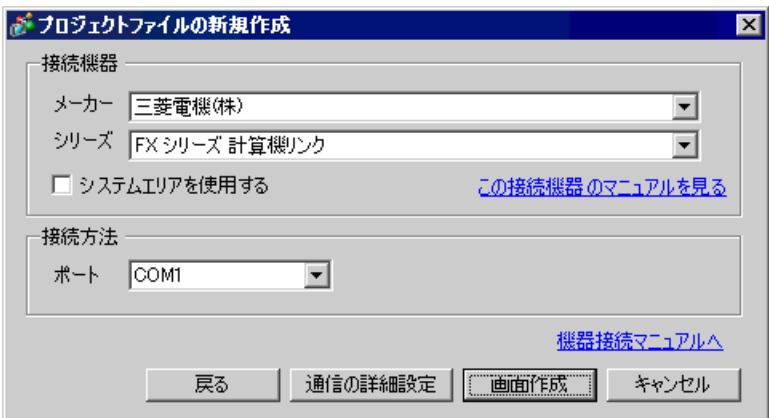

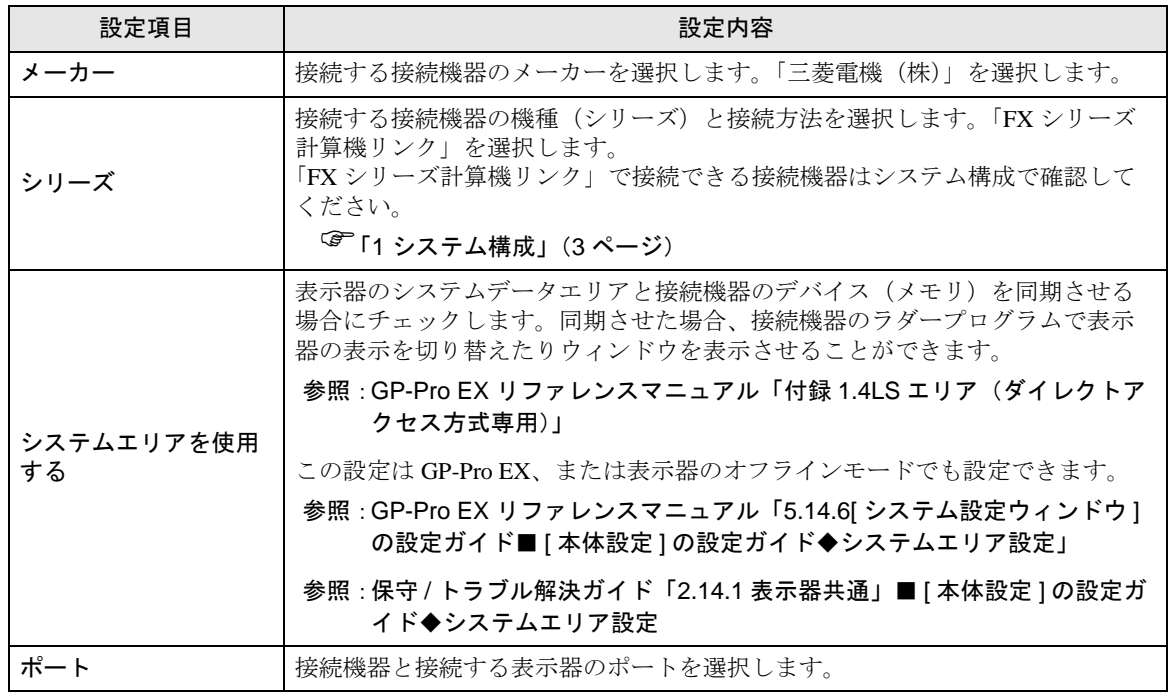

# <span id="page-7-0"></span>3 通信設定例

(株)デジタルが推奨する表示器と接続機器の通信設定例を示します。

FX シリーズを使用する場合は GP-Pro EX およびラダーソフトで以下のように設定します。

### <span id="page-7-1"></span>3.1 設定例 1

■ GP-Pro EX の設定

### ◆通信設定

設定画面を表示するには、ワークスペースの [ システム設定ウィンドウ ] から [ 接続機器設定 ] を選択 します。

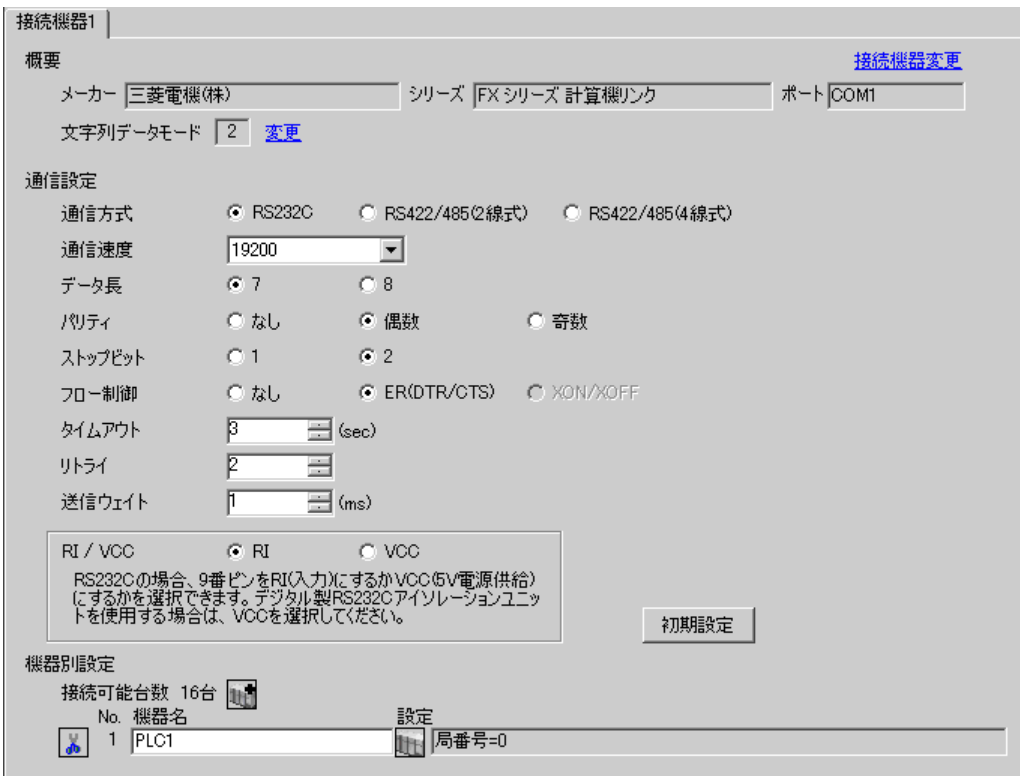

### ◆機器設定

設定画面を表示するには、[接続機器設定]の[機器別設定]から設定したい接続機器の [1 ([設定]) をクリックします。

複数の接続機器を接続する場合は、[接続機器設定]の[機器別設定]から 11 をクリックすること で、接続機器を増やすことができます。

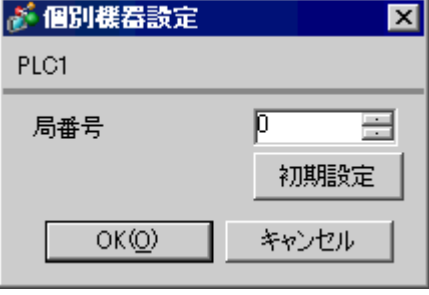

### ■ 接続機器の設定

接続機器の設定はパラメータによる設定と特殊データレジスタへのデータ書込みによる設定がありま す。

### ◆パラメータによる設定

ラダーソフトのツリービューで、[パラメータ]から[PC パラメータ]をダブルクリックし、[FX パ ラメータ]ダイアログボックスを表示します。

[PCシステム設定(2)]タブをクリックして通信設定を行います。

• FX0N はパラメータによる設定に対応していません。特殊データレジスタへのデー 要 | タ書込みによる設定を行ってください。

設定する項目と値は以下のとおりです。

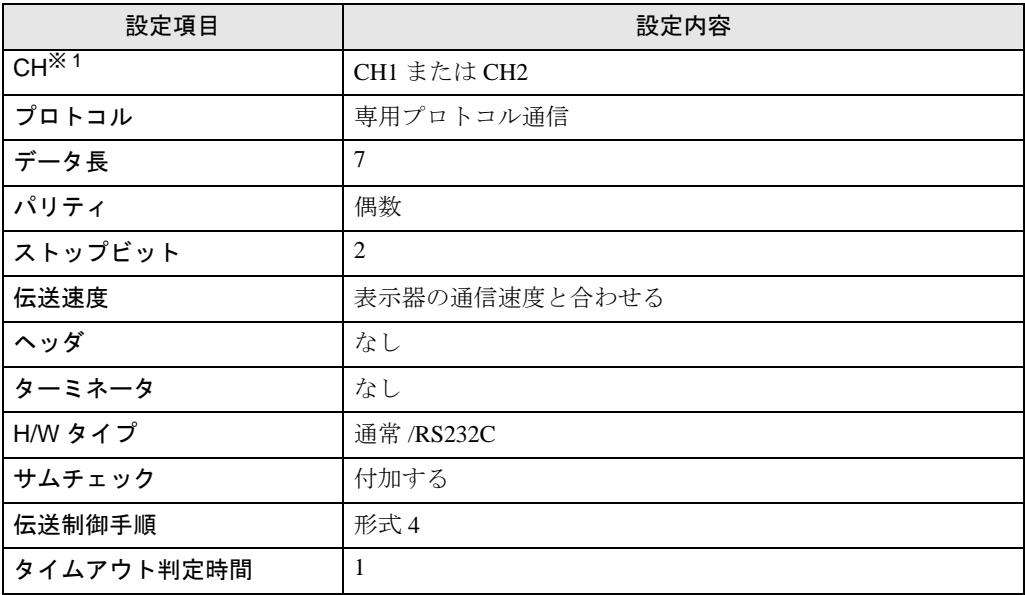

※1 FX3UC、FX3Uのみの設定です。

### ◆特殊データレジスタへのデータ書込みによる設定

接続機器のデータレジスタにデータを書き込みます。書込み終了後、接続機器の電源を OFF から ON にします。

重要 • FX0N シリーズ使用時は、通信設定キープ用 (M8120) を ON してから電源を OFF から ON にしてください。

書込み先データレジスタと書込むデータは以下のとおりです。

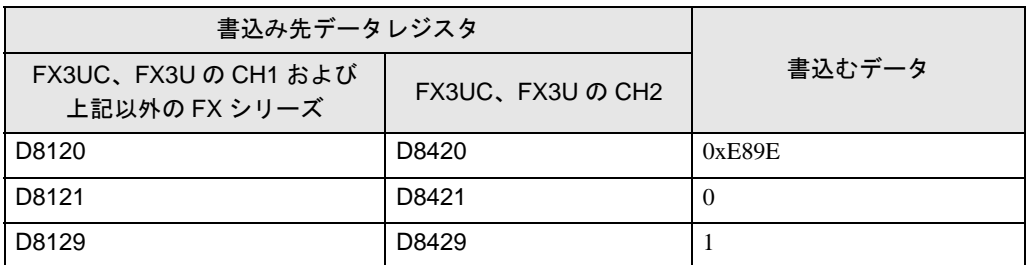

### <span id="page-10-0"></span>3.2 設定例 2

■ GP-Pro EX の設定

### ◆通信設定

設定画面を表示するには、ワークスペースの [ システム設定ウィンドウ ] から [ 接続機器設定 ] を選択 します。

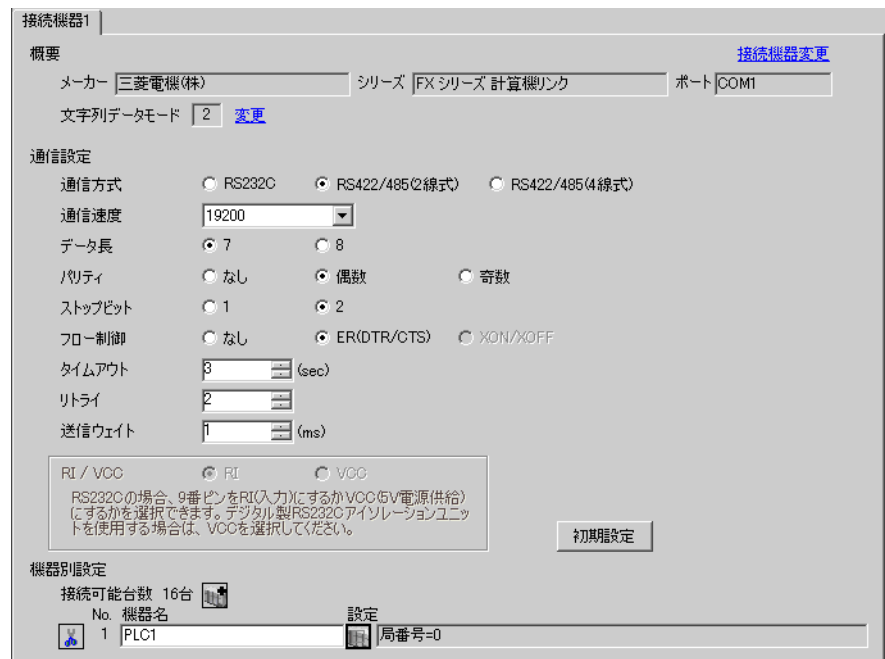

### ◆機器設定

設定画面を表示するには、[接続機器設定]の[機器別設定]から設定したい接続機器の | 1 ([設定]) をクリックします。

複数の接続機器を接続する場合は、[接続機器設定]の[機器別設定]から 山 をクリックすること で、接続機器を増やすことができます。

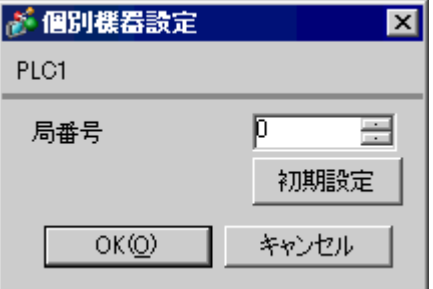

### ■ 接続機器の設定

接続機器の設定はパラメータによる設定と特殊データレジスタへのデータ書込みによる設定がありま す。

### ◆パラメータによる設定

ラダーソフトのツリービューで、[パラメータ]から[PC パラメータ]をダブルクリックし、[FX パ ラメータ]ダイアログボックスを表示します。

[PCシステム設定(2)]タブをクリックして通信設定を行います。

• FX0N はパラメータによる設定に対応していません。特殊データレジスタへのデー 要 | タ書込みによる設定を行ってください。

設定する項目と値は以下のとおりです。

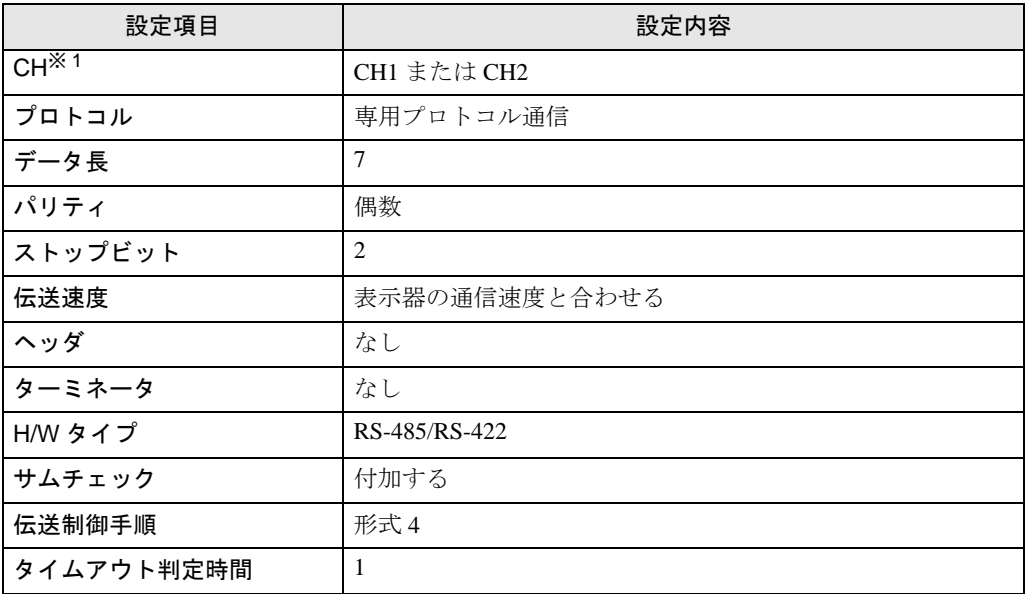

※ 1 FX3UC、FX3Uのみの設定です。

### ◆特殊データレジスタへのデータ書込みによる設定

接続機器のデータレジスタにデータを書き込みます。書込み終了後、接続機器の電源を OFF から ON にします。

重要 • FX0N シリーズ使用時は、通信設定キープ用 (M8120) を ON してから電源を OFF から ON にしてください。

書込み先データレジスタと書込むデータは以下のとおりです。

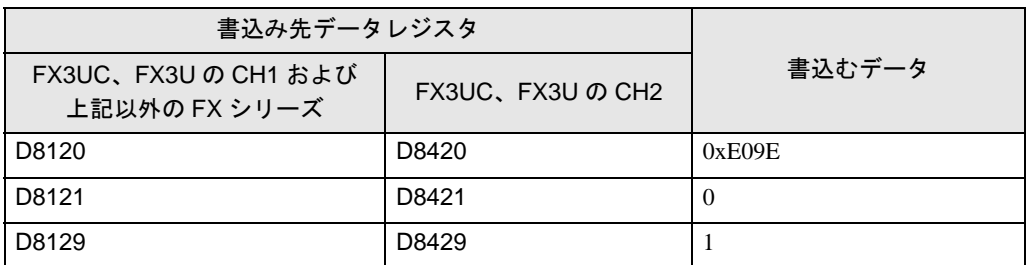

### <span id="page-12-0"></span>3.3 設定例 3

■ GP-Pro EX の設定

### ◆通信設定

設定画面を表示するには、ワークスペースの [ システム設定ウィンドウ ] から [ 接続機器設定 ] を選択 します。

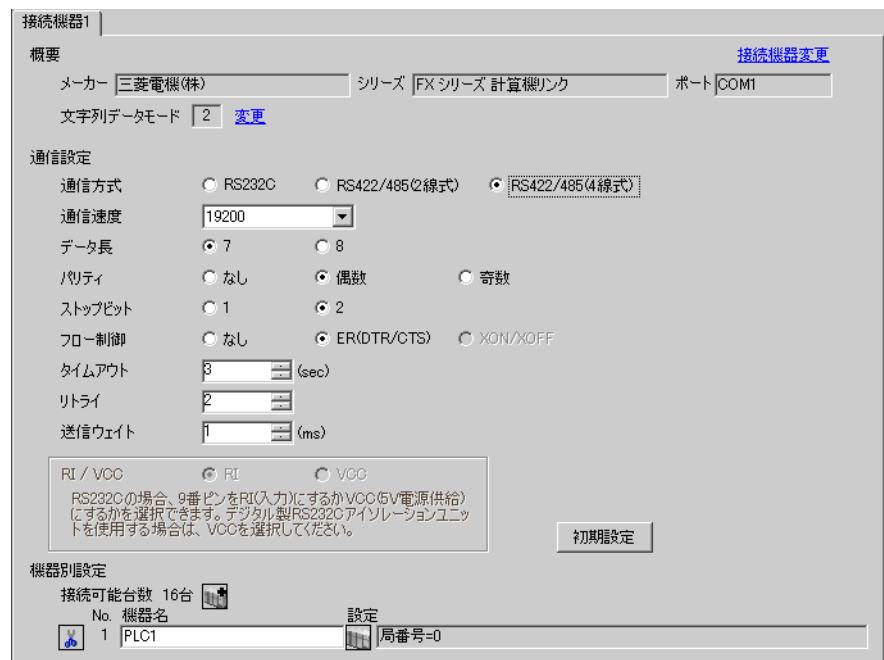

### ◆機器設定

設定画面を表示するには、[接続機器設定]の[機器別設定]から設定したい接続機器の | 1 ([設定]) をクリックします。

複数の接続機器を接続する場合は、[接続機器設定]の[機器別設定]から 山 をクリックすること で、接続機器を増やすことができます。

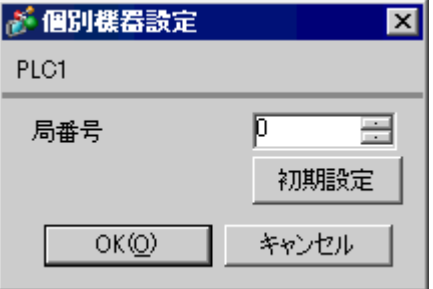

### ■ 接続機器の設定

接続機器の設定はパラメータによる設定と特殊データレジスタへのデータ書込みによる設定がありま す。

### ◆パラメータによる設定

ラダーソフトのツリービューで、[パラメータ]から[PC パラメータ]をダブルクリックし、[FX パ ラメータ]ダイアログボックスを表示します。

[PCシステム設定(2)]タブをクリックして通信設定を行います。

• FX0N はパラメータによる設定に対応していません。特殊データレジスタへのデー 要丨 タ書込みによる設定を行ってください。

設定する項目と値は以下のとおりです。

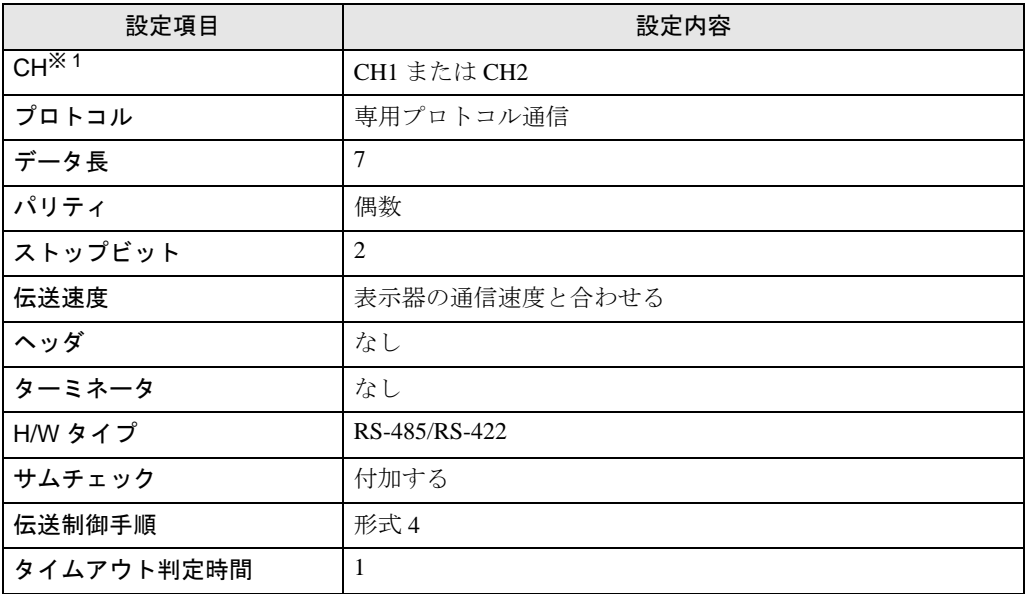

※ 1 FX3UC、FX3Uのみの設定です。

### ◆特殊データレジスタへのデータ書込みによる設定

接続機器のデータレジスタにデータを書き込みます。書込み終了後、接続機器の電源を OFF から ON にします。

重要 • FX0N シリーズ使用時は、通信設定キープ用 (M8120) を ON してから電源を OFF から ON にしてください。

書込み先データレジスタと書込むデータは以下のとおりです。

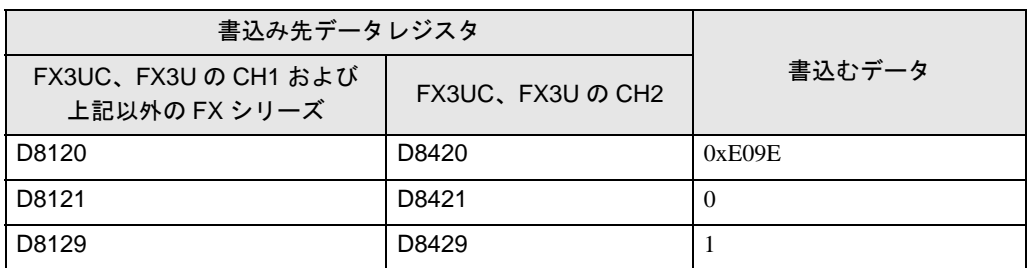

# <span id="page-14-0"></span>4 設定項目

表示器の通信設定は GP-Pro EX、または表示器のオフラインモードで設定します。 各項目の設定は接続機器の設定と一致させる必要があります。

)「3 [通信設定例」\(](#page-7-0)<sup>8</sup> ページ)

### 4.1 GP-Pro EX での設定項目

### ■ 通信設定

設定画面を表示するには、ワークスペースの [ システム設定ウィンドウ ] から [ 接続機器設定 ] を選択 します。

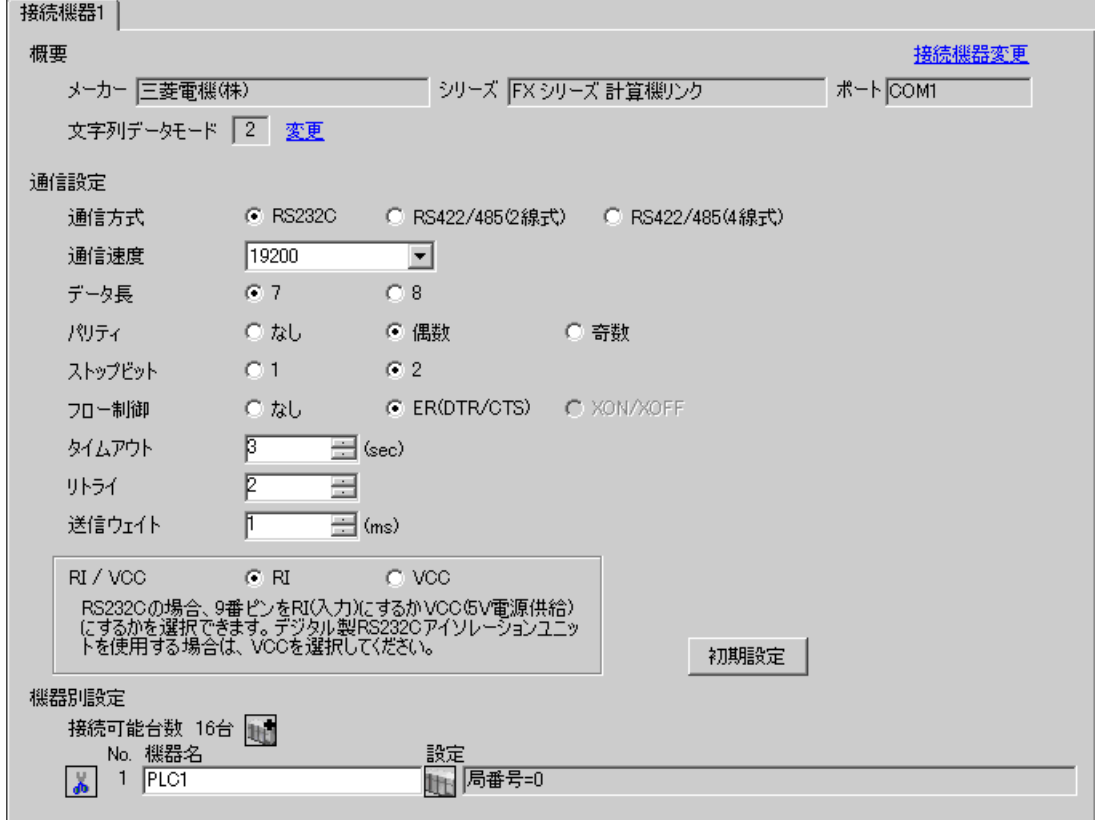

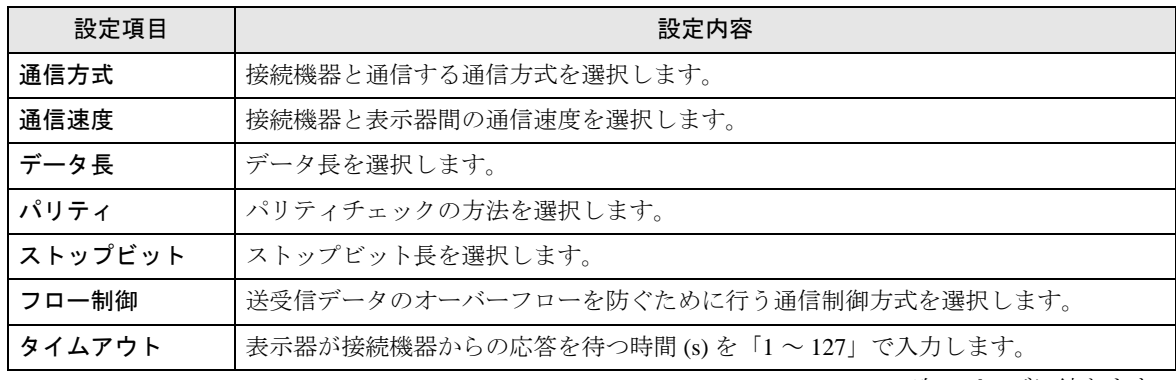

次のページに続きます。

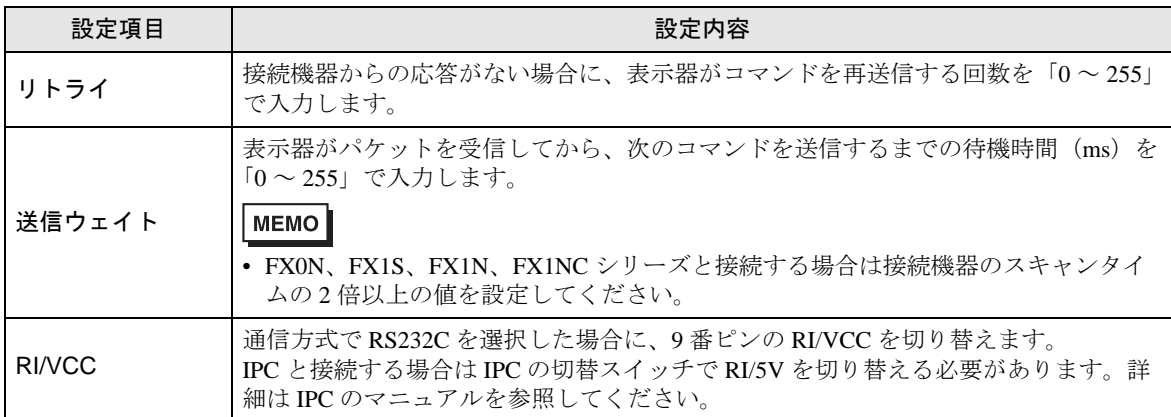

### ■ 機器設定

設定画面を表示するには、[接続機器設定]の[機器別設定]から設定したい接続機器の [1 ([設定]) をクリックします。

[接続可能台数]が複数の場合は [接続機器設定]の [機器別設定]から 1 2 をクリックすることで、 設定できる接続機器を増やすことができます。

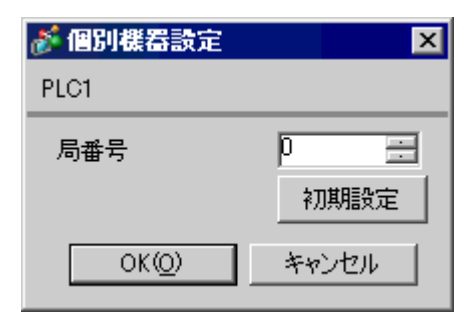

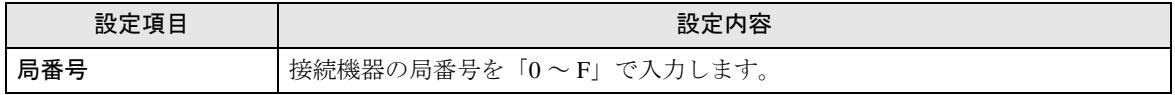

### 4.2 オフラインモードでの設定項目

**MEMO** 

• オフラインモードへの入り方や操作方法は、保守 / トラブル解決ガイドを参照して ください。

参照:保守 / トラブル解決ガイド「2.2 オフラインモードについて」

### ■ 通信設定

設定画面を表示するには、オフラインモードの [ 周辺機器設定 ] から [ 接続機器設定 ] をタッチしま す。表示された一覧から設定したい接続機器をタッチします。

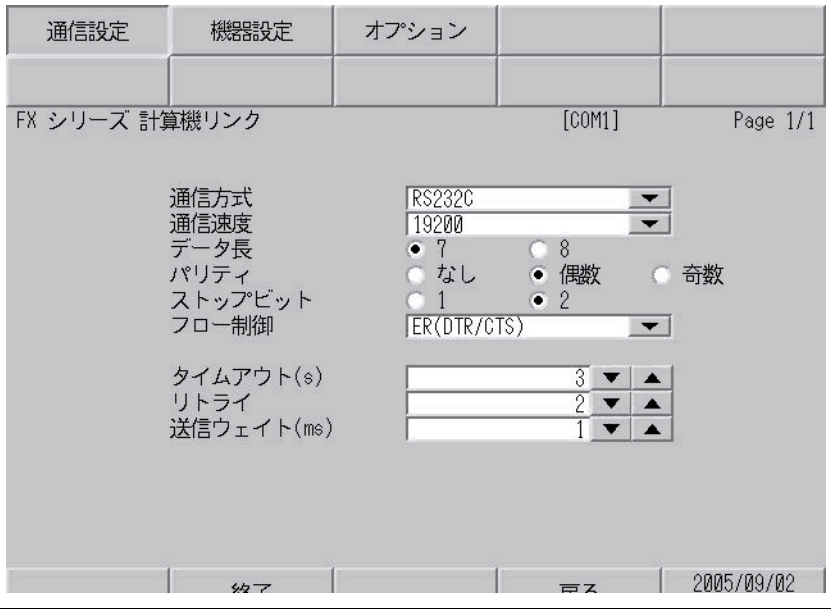

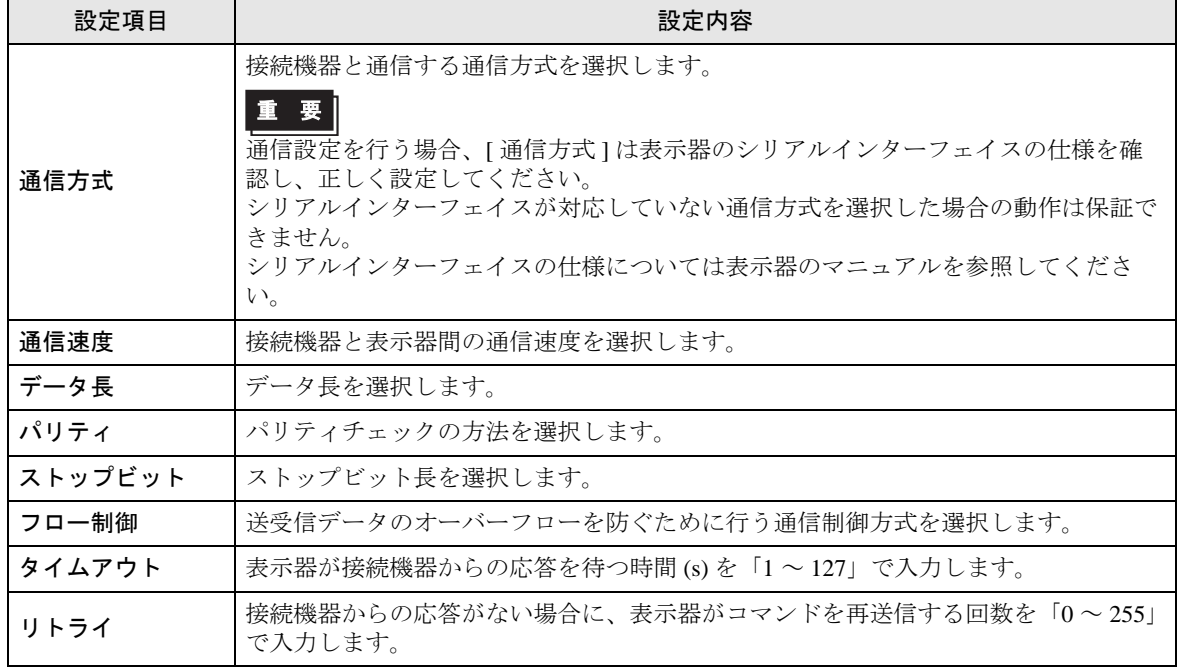

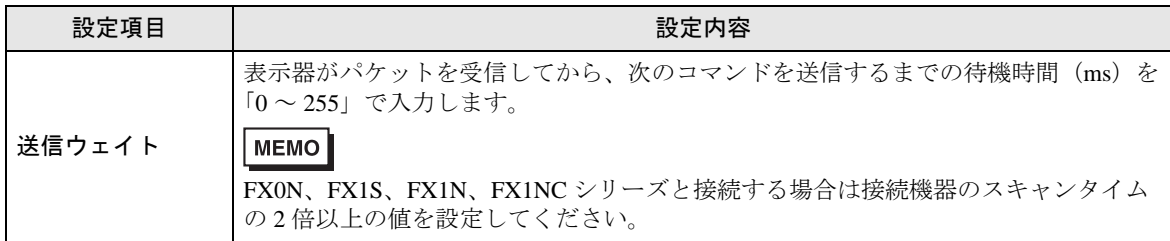

### ■ 機器設定

設定画面を表示するには、[ 周辺機器設定 ] から [ 接続機器設定 ] をタッチします。表示された一覧か ら設定したい接続機器をタッチし、[ 機器設定 ] をタッチします。

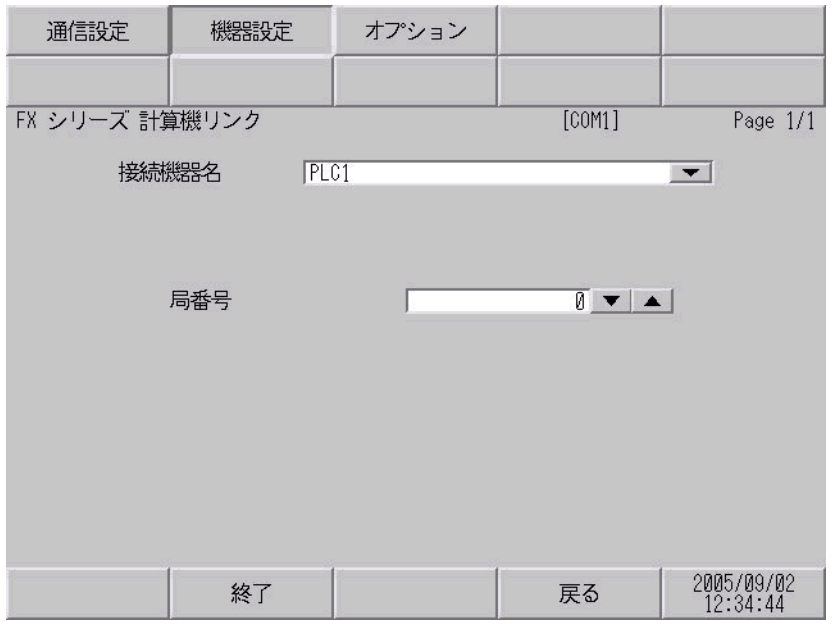

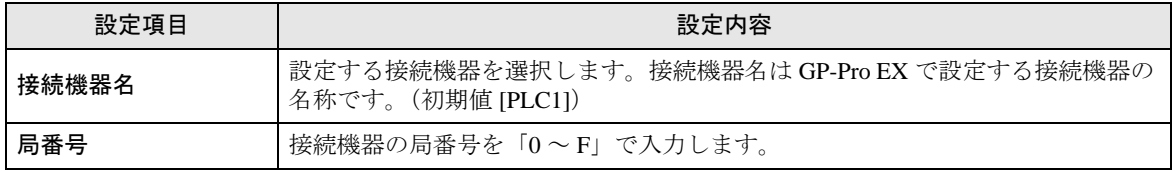

## ■ オプション

設定画面を表示するには、[ 周辺機器設定 ] から [ 接続機器設定 ] をタッチします。表示された一覧か ら設定したい接続機器をタッチし、[ オプション ] をタッチします。

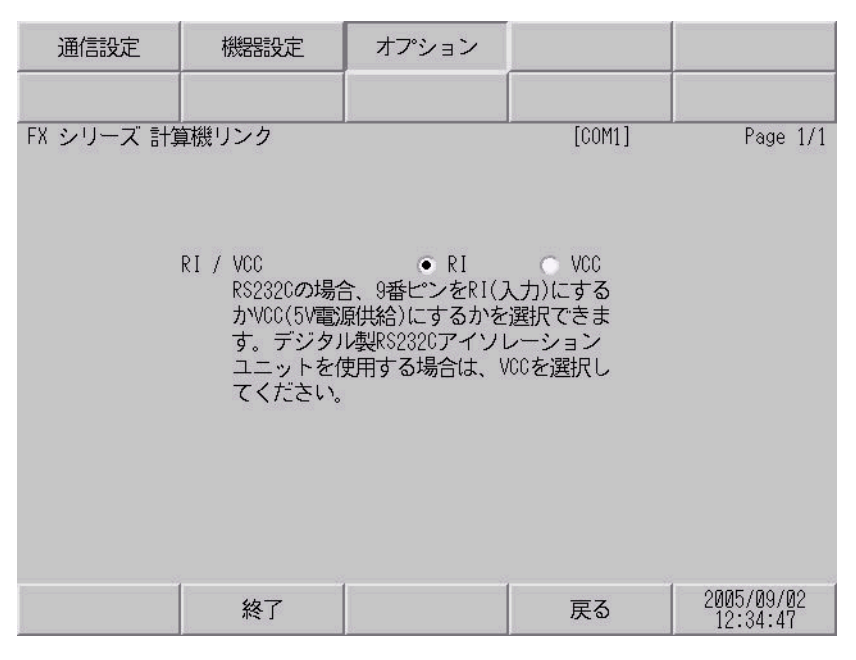

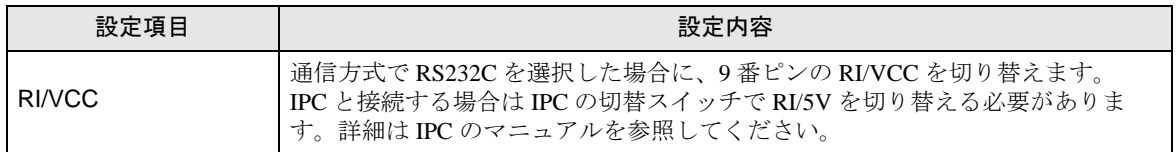

<span id="page-19-0"></span>以下に示す結線図と三菱電機(株)の推奨する結線図が異なる場合がありますが、本書に示す結線図 でも動作上問題はありません。

- 接続機器本体の FG 端子は D 種接地を行ってください。詳細は接続機器のマニュアルを参照して ください。
- 表示器内部で SG と FG は接続されています。接続機器と SG を接続する場合は短絡ループが形成 されないようにシステムを設計してください。
- ノイズなどの影響で通信が安定しない場合はアイソレーションユニットを接続してください。

<span id="page-19-1"></span>結線図 1

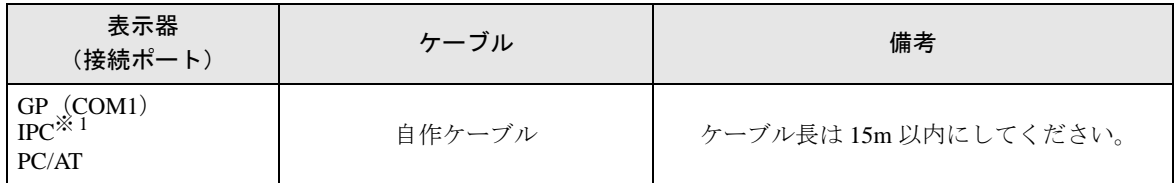

※ 1 RS-232C で通信できる COM ポートのみ使用できます。  $\widehat{\mathbb{F}}$  IIPC の COM [ポートについて](#page-4-0) (5 ページ)

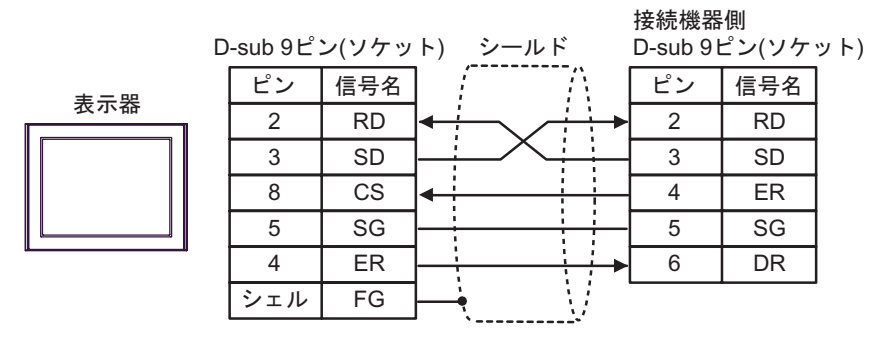

<span id="page-20-0"></span>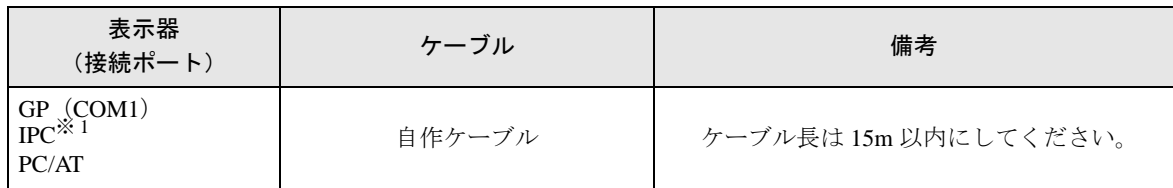

※ 1 RS-232C で通信できる COM ポートのみ使用できます。  $\mathbb{F}$  ■ IPC の COM [ポートについて](#page-4-0) (5 ページ)

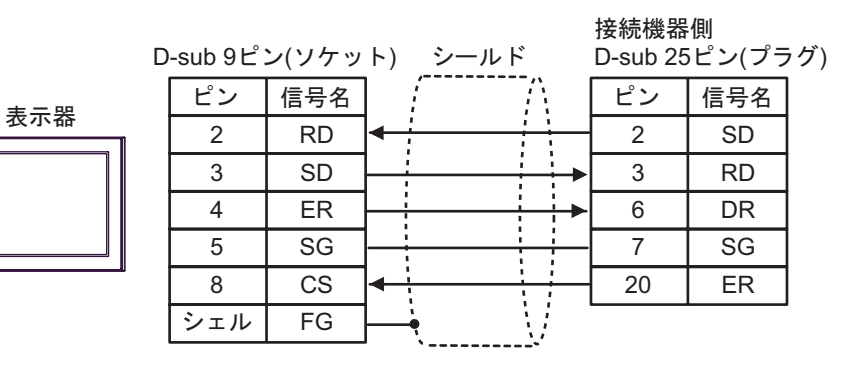

<span id="page-21-0"></span>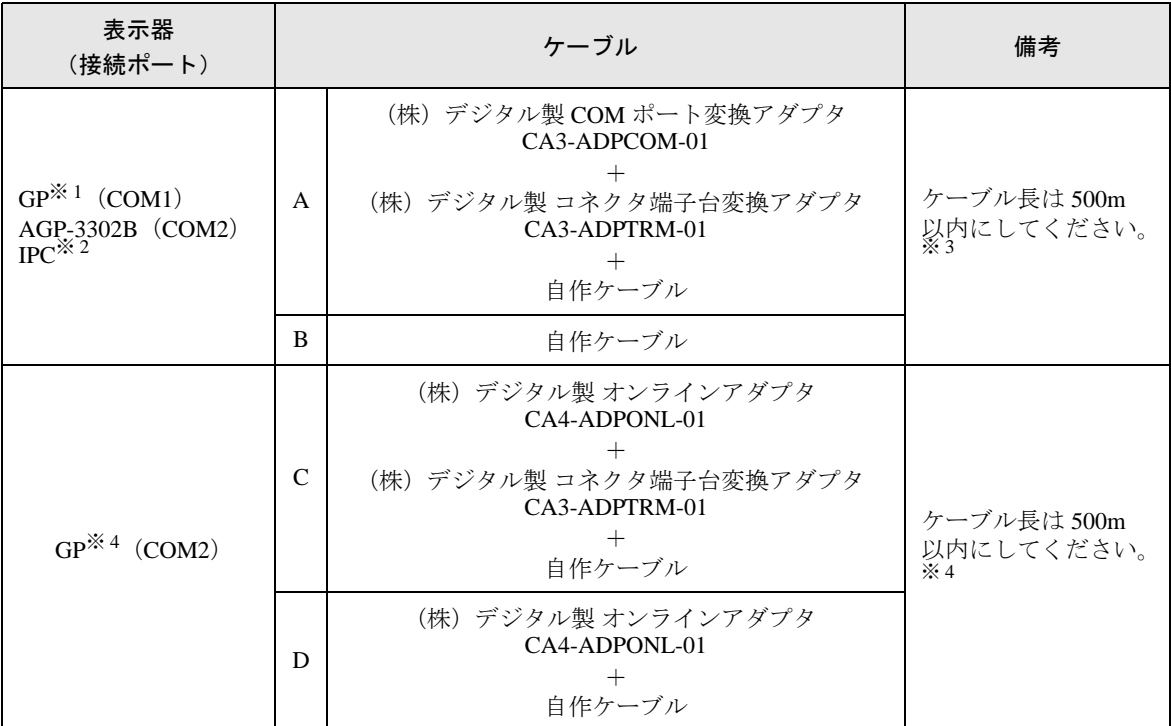

※ 1 AGP-3302B 除く全 GP 機種

※ 2 RS-422/485(4 線式 ) で通信できる COM ポートのみ使用できます。 ) ■ IPC <sup>の</sup> COM [ポートについて](#page-4-0) (<sup>5</sup> ページ)

※ 3 FX1N-485-BD、FX2N-485-BD、FX3U-485-BD を使用する場合は、ケーブル長は 50m 以内にしてく ださい。

※ 4 GP-3200 シリーズおよび AGP-3302B を除く全 GP 機種

- A)(株)デジタル製 COM ポート変換アダプタ(CA3-ADPCOM-01)および(株)デジタル製 コネク タ端子台変換アダプタ(CA3-ADPTRM-01)、自作ケーブルを使用する場合
- 1:1 接続の場合

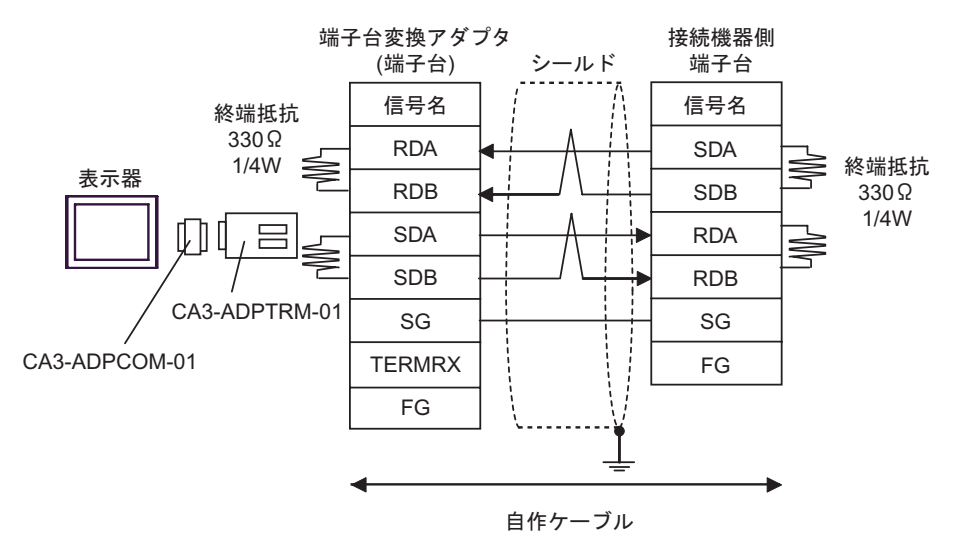

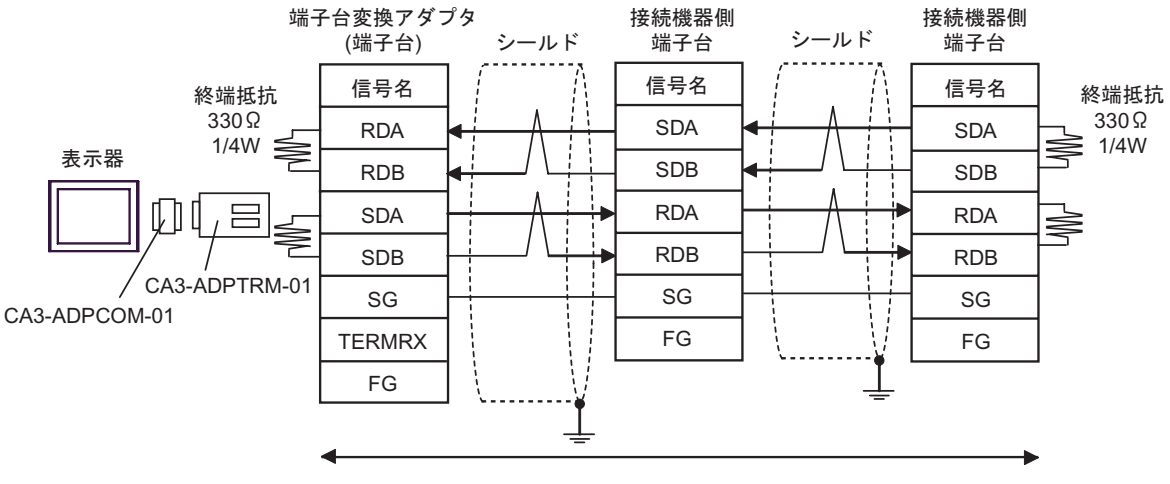

自作ケーブル

B) 自作ケーブルを使用する場合

• 1:1 接続の場合

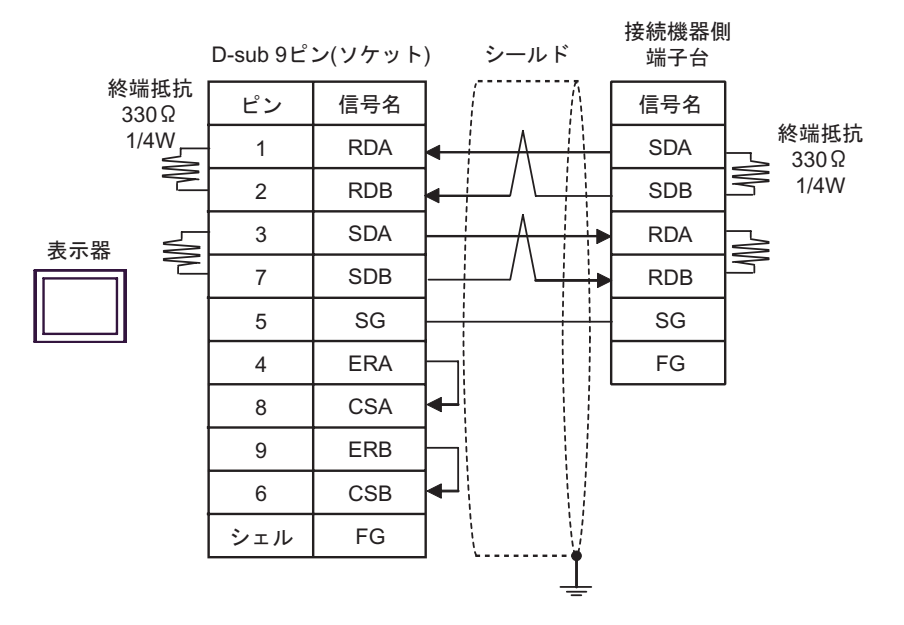

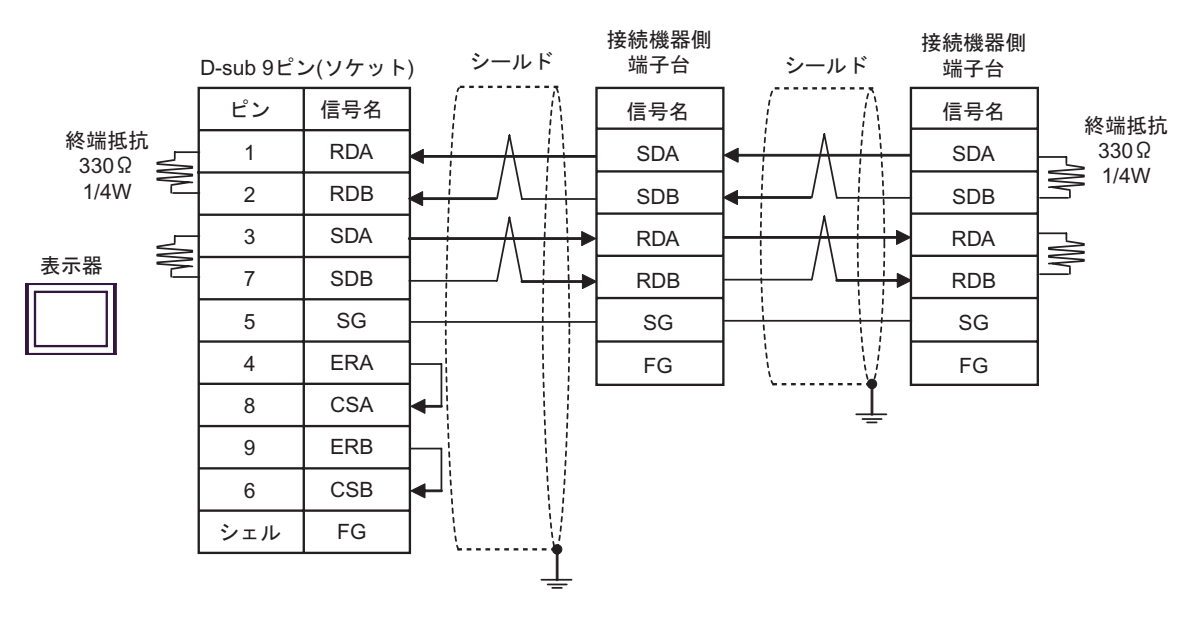

- C) (株) デジタル製 オンラインアダプタ (CA4-ADPONL-01) および (株) デジタル製 コネクタ端子 台変換アダプタ(CA3-ADPTRM-01)、自作ケーブルを使用する場合
- 1:1 接続の場合

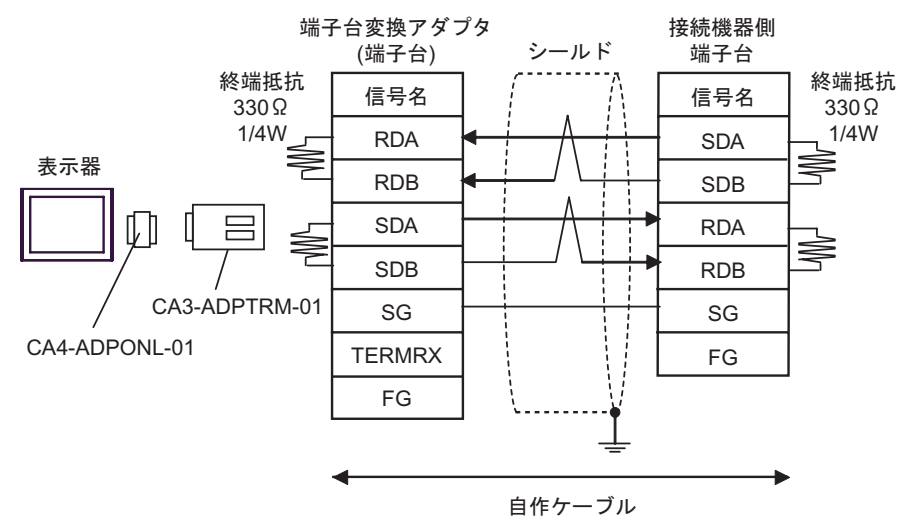

• 1:n 接続の場合

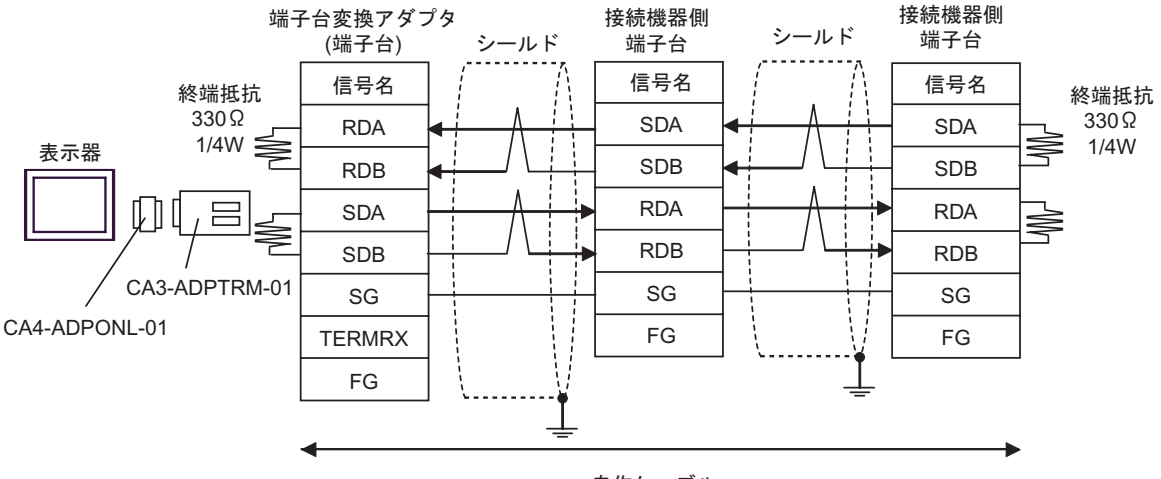

自作ケーブル

D) (株) デジタル製 オンラインアダプタ (CA4-ADPONL-01) および自作ケーブルを使用する場合

• 1:1 接続の場合

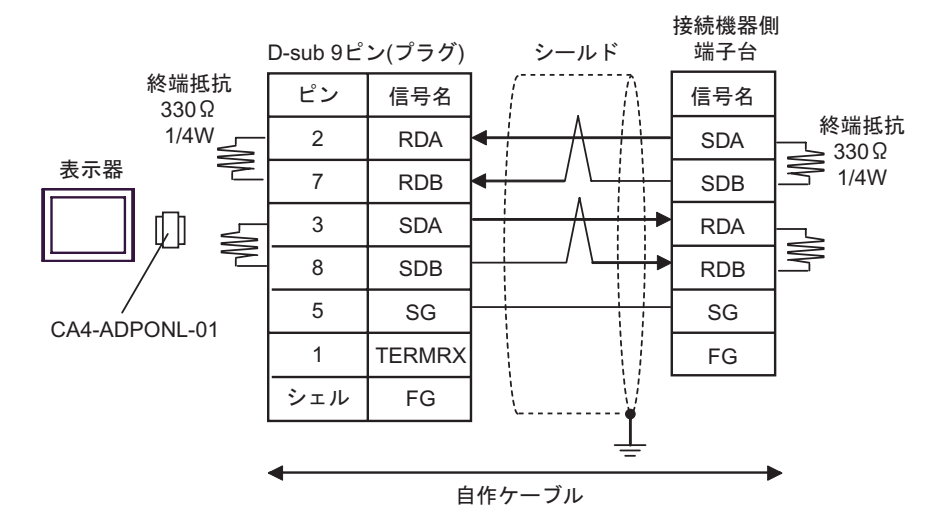

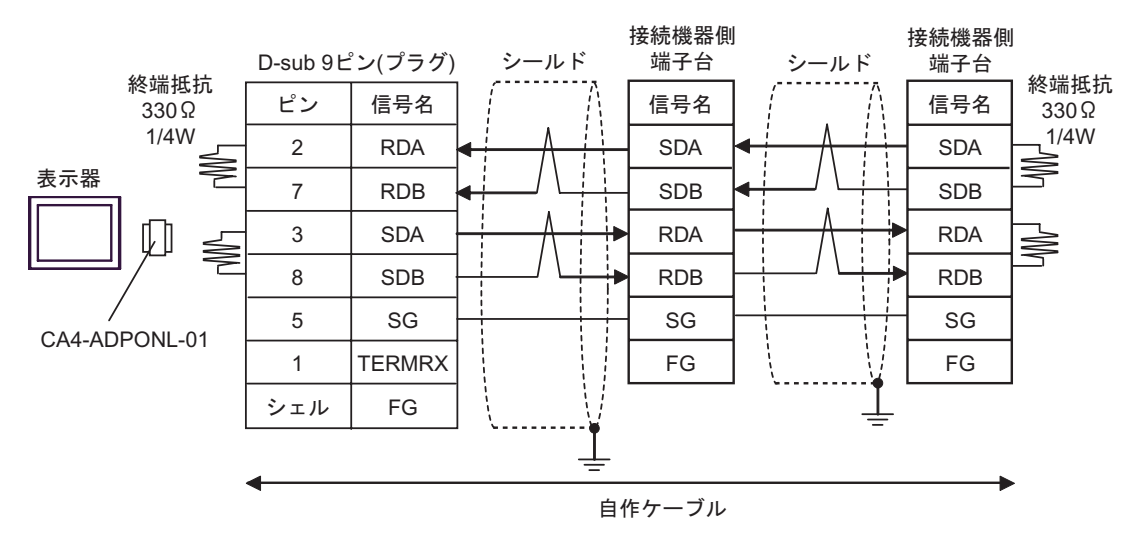

<span id="page-26-0"></span>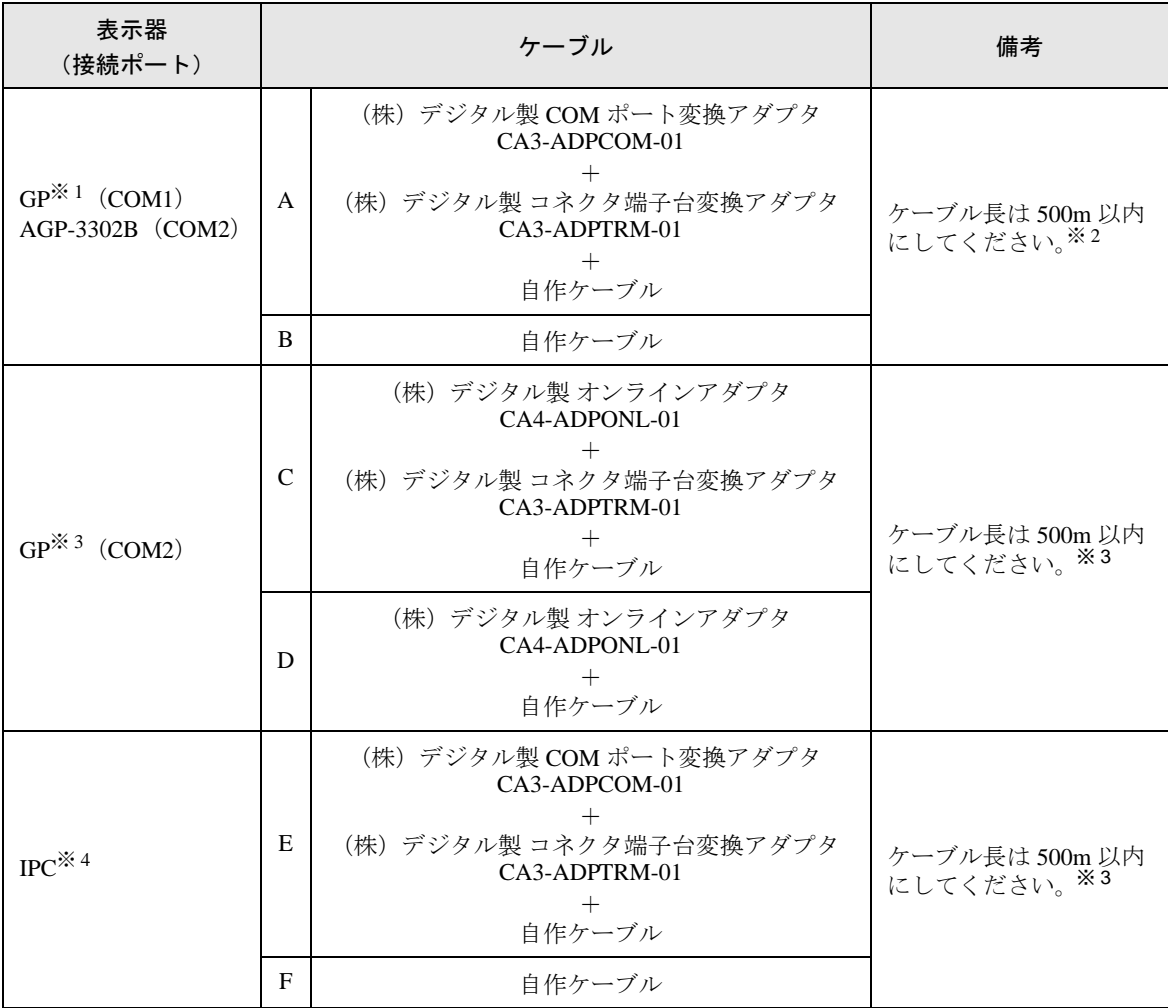

※ 1 AGP-3302B を除く全 GP 機種

<span id="page-26-1"></span>※ 2 FX1N-485-BD、FX2N-485-BD、FX3U-485-BD を使用する場合は、ケーブル長は 50m 以内にしてく ださい。

- ※ 3 GP-3200 シリーズおよび AGP-3302B を除く全 GP 機種
- ※ 4 RS-422/485(2 線式 ) で通信できる COM ポートのみ使用できます。  $\widehat{\mathbb{F}}$  IIPC の COM [ポートについて](#page-4-0) (5 ページ)

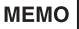

- FX2N-485-BD、FX1N-485-BD、FX2NC-485ADP、FX3U-485ADP に接続するケーブ ルのシールドは必ず D 種接地してください。
	- FX0N-485ADP に接続するケーブルのシールドはアダプタの FG 端子に接続してくだ さい。また、FX0N-485ADP の FG 端子は必ず D 種接地した接続機器本体のアース端 子に接続してください。
	- FX3U-485-BD、FX3U-485ADP は終端抵抗を内蔵しています。終端抵抗切り替えス イッチにより終端抵抗を設定してください。
- A)(株)デジタル製 COM ポート変換アダプタ(CA3-ADPCOM-01)および(株)デジタル製 コネク タ端子台変換アダプタ(CA3-ADPTRM-01)、自作ケーブルを使用する場合
- 1:1 接続の場合

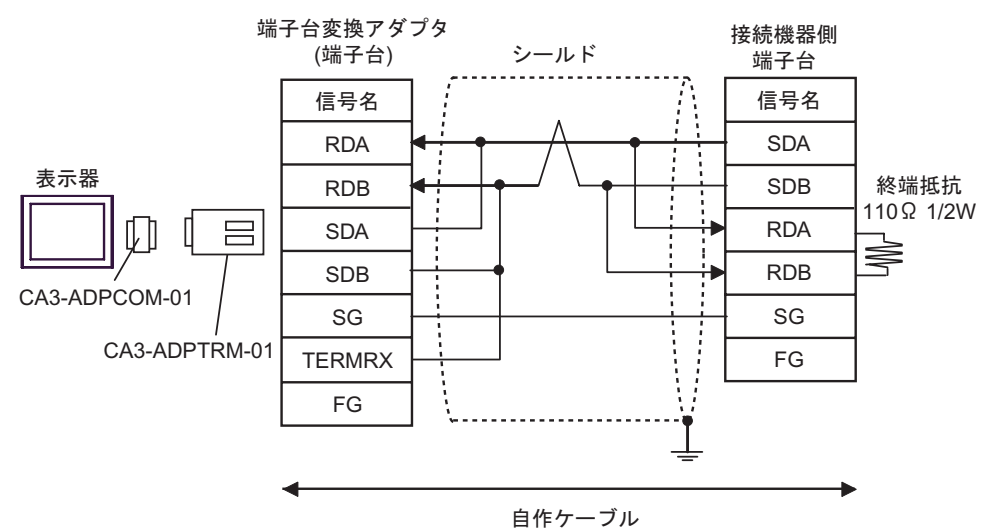

• 1:n 接続の場合

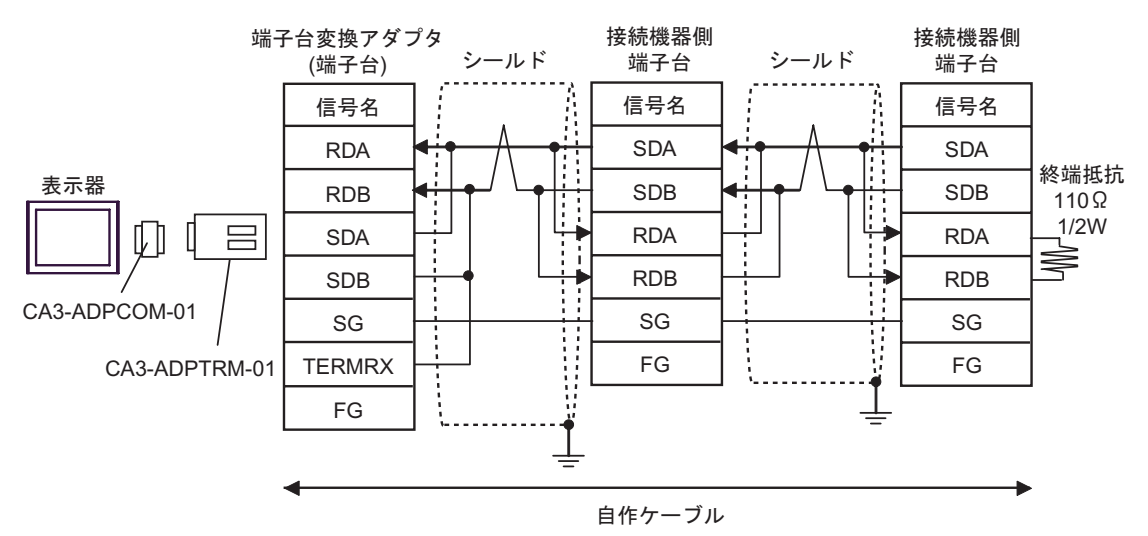

B) 自作ケーブルを使用する場合

• 1:1 接続の場合

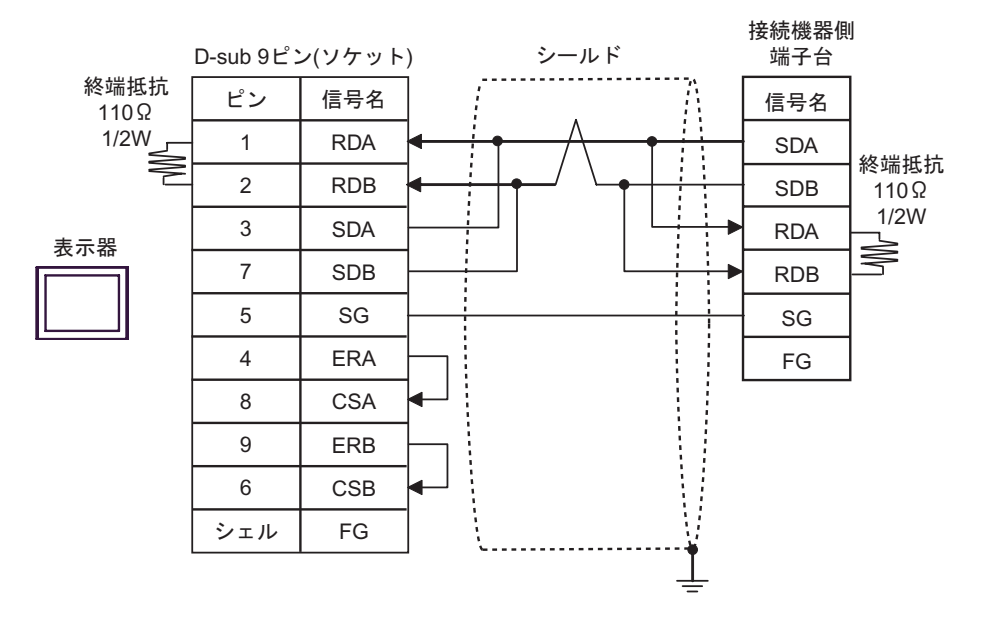

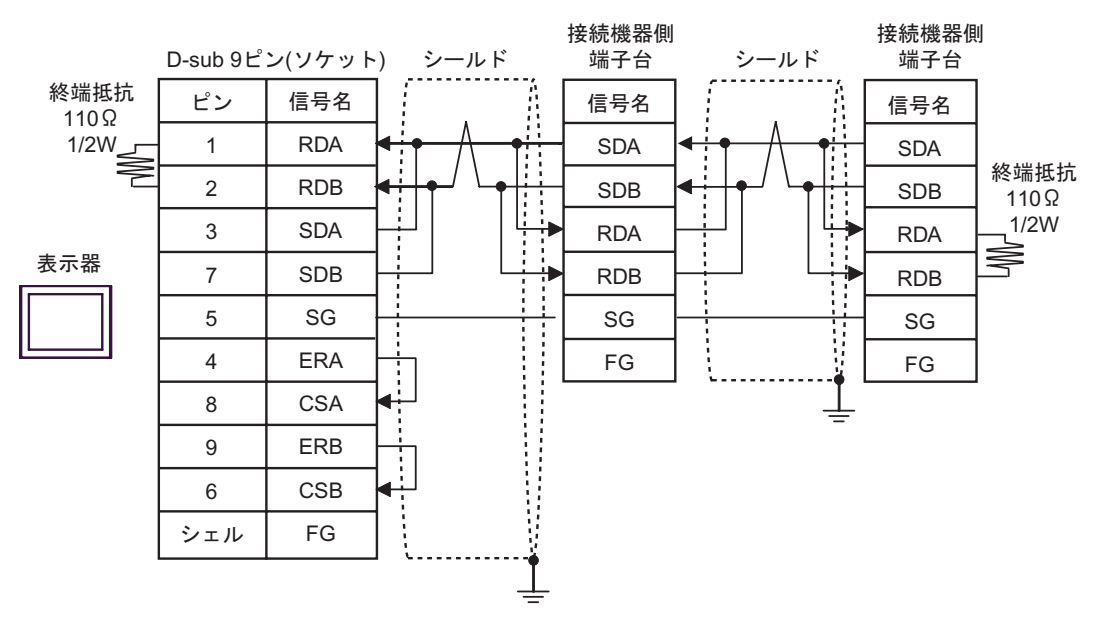

- C)(株)デジタル製 オンラインアダプタ(CA4-ADPONL-01)および(株)デジタル製 コネクタ端子 台変換アダプタ(CA3-ADPTRM-01)、自作ケーブルを使用する場合
- 1:1 接続の場合

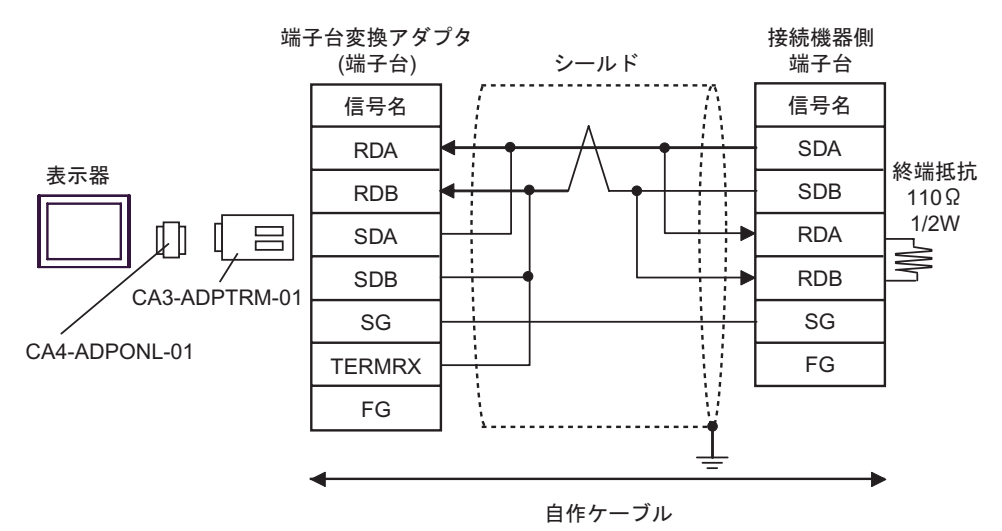

• 1:n 接続の場合

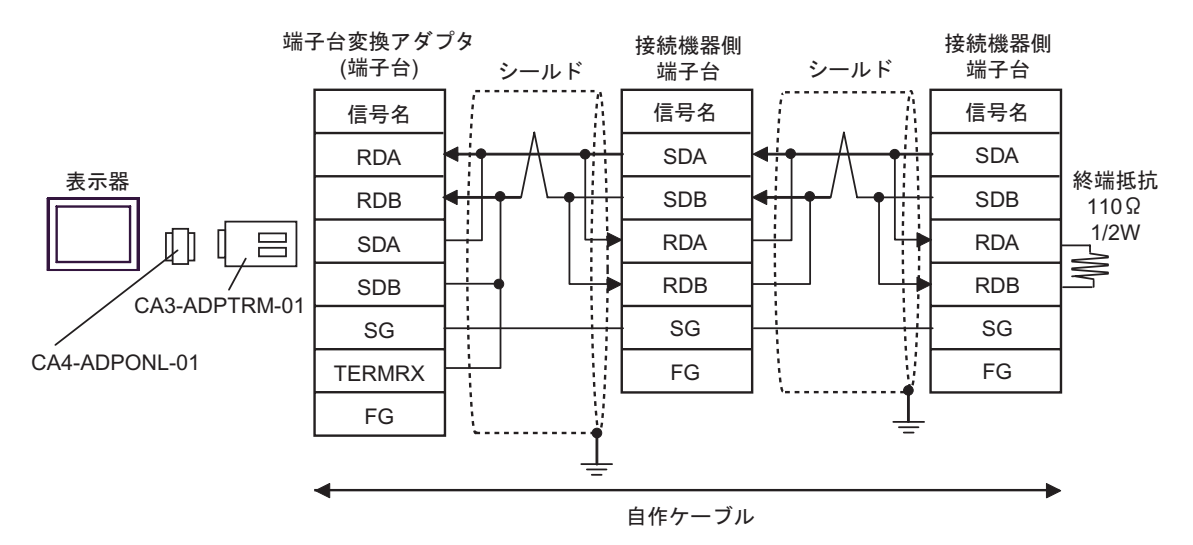

D) (株) デジタル製 オンラインアダプタ (CA4-ADPONL-01) および自作ケーブルを使用する場合

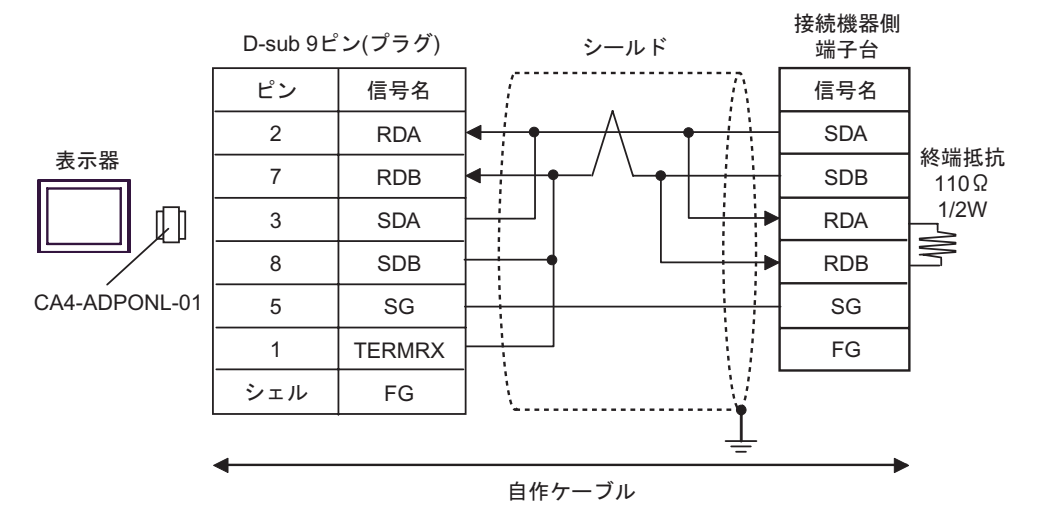

• 1:n 接続の場合

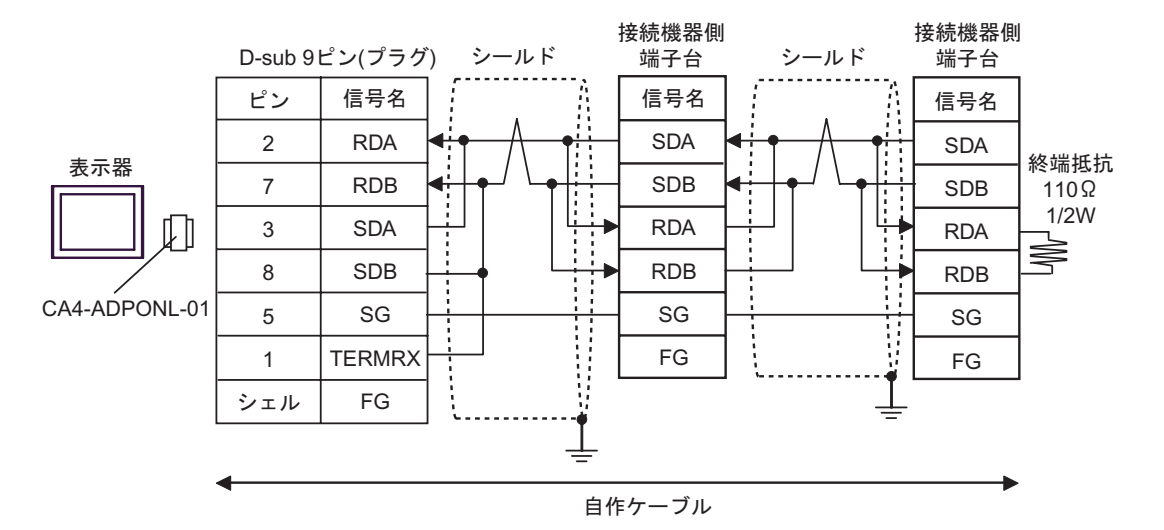

- E)(株)デジタル製 COM ポート変換アダプタ(CA3-ADPCOM-01)および(株)デジタル製 コネク タ端子台変換アダプタ(CA3-ADPTRM-01)、自作ケーブルを使用する場合
- 1:1 接続の場合

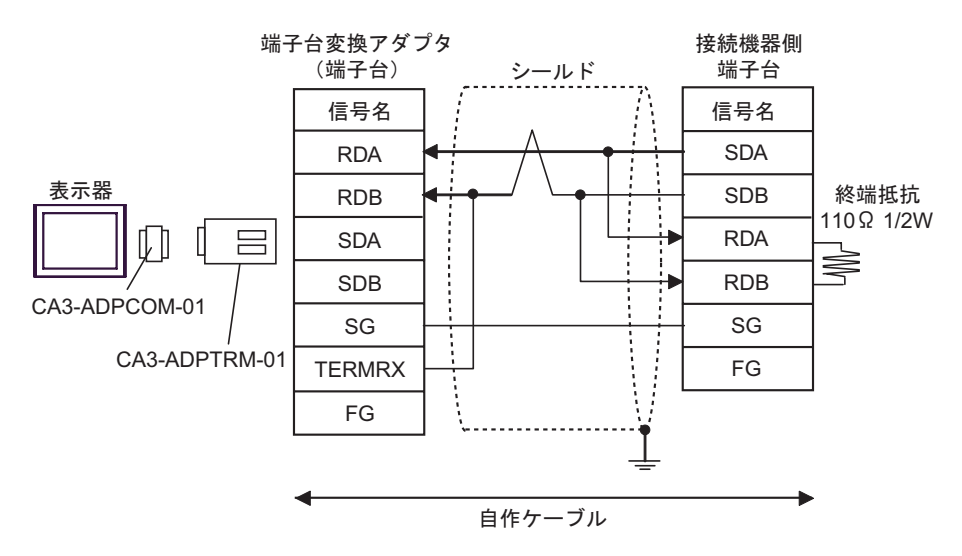

• 1:n 接続の場合

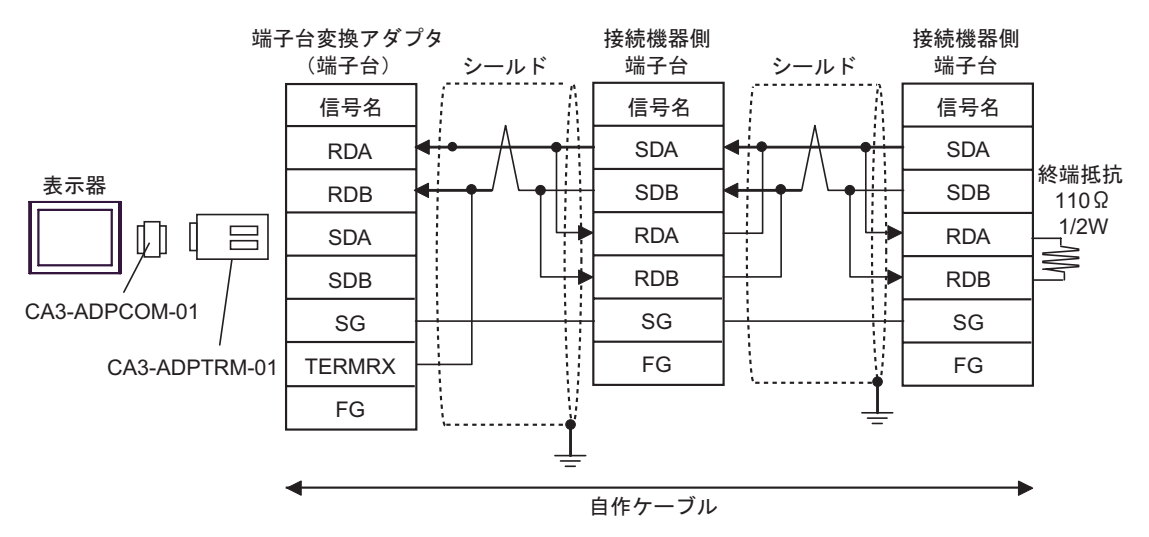

F) 自作ケーブルを使用する場合

• 1:1 接続の場合

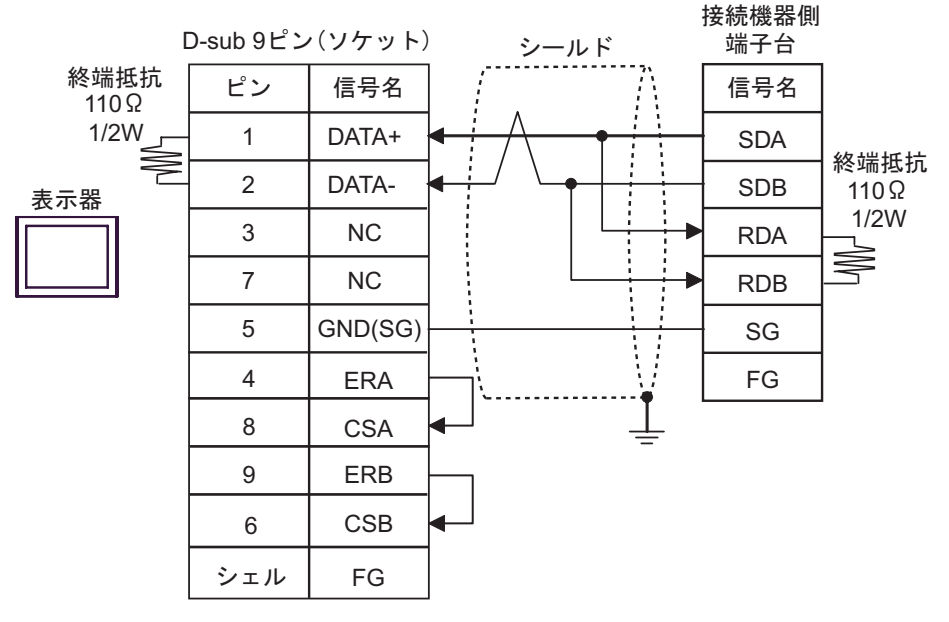

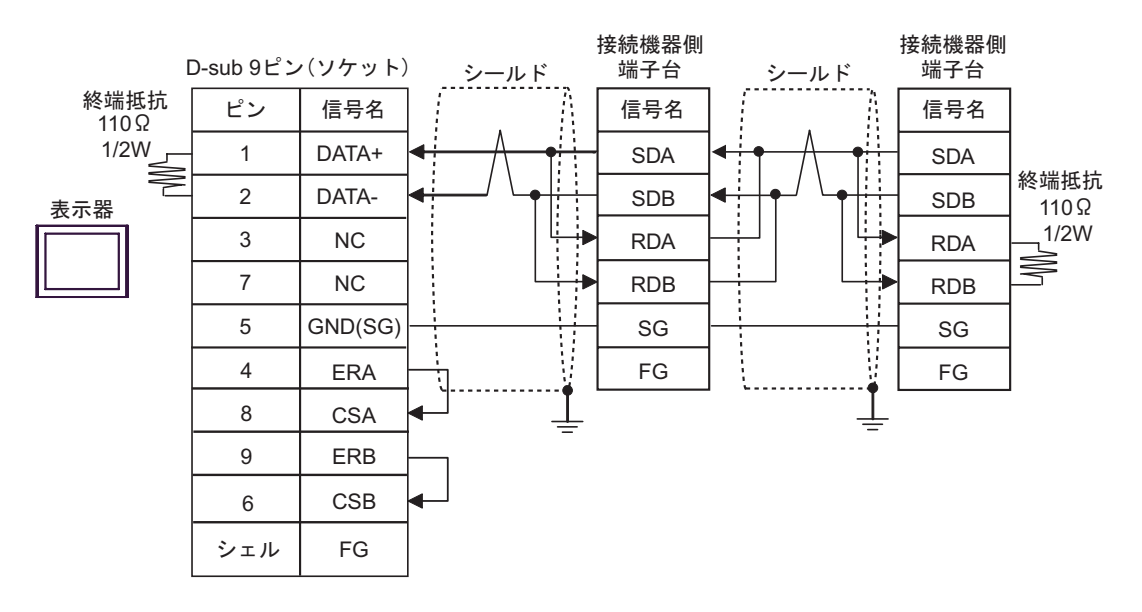

# <span id="page-33-0"></span>6 使用可能デバイス

使用可能なデバイスアドレスの範囲を下表に示します。ただし、実際にサポートされるデバイスの範 囲は接続機器によって異なりますので、ご使用の接続機器のマニュアルで確認してください。

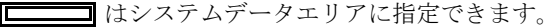

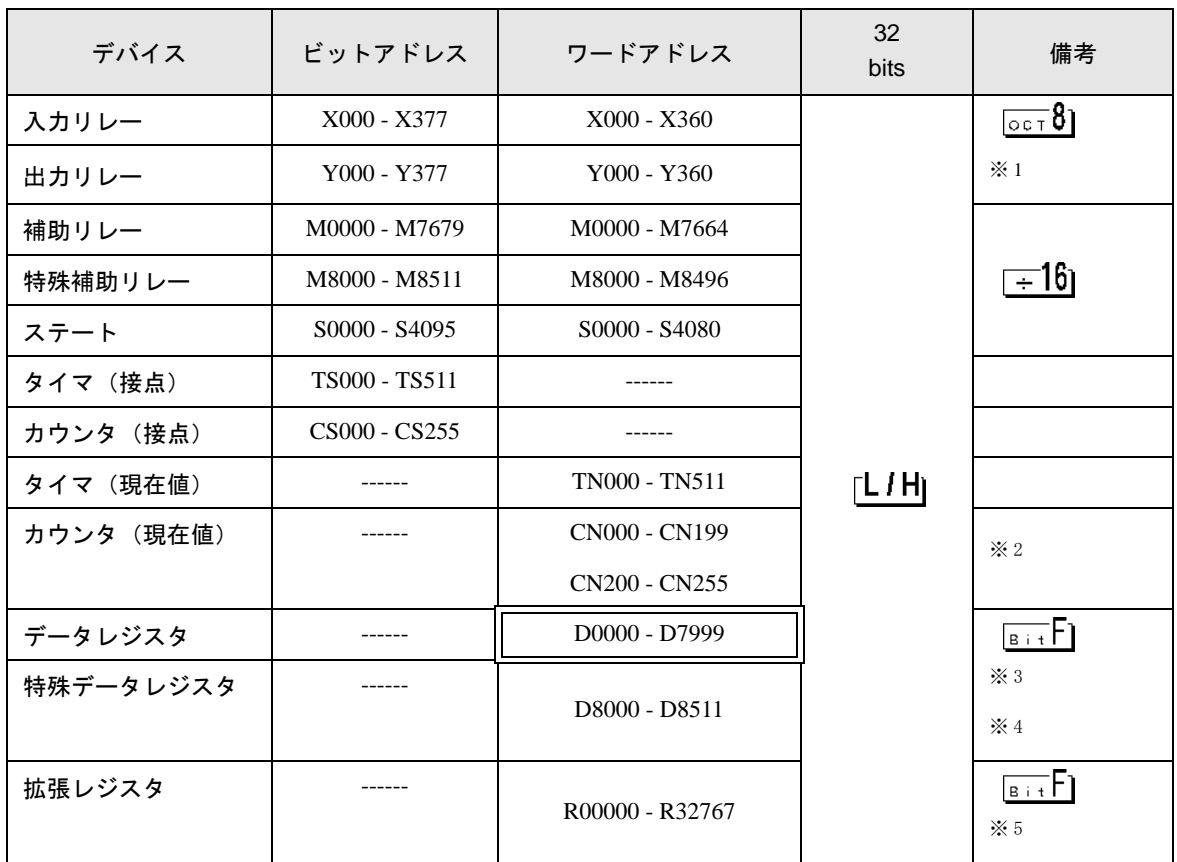

※ 1 ワードアドレスは、20oct で割り切れる値のみ指定します。(例:X0、X20、X40…、X360)

- ※ 2 CN200 ~ CN255 は、32 ビット長カウンタです。 カウンタのアドレス指定は、32 ビットカウンタにまたぐような設定をしないで下さい。 例えば、CN199 より 2 ワード以上の読み書きを行った場合は、「書き込みデバイスの中にアドレス 範囲外のデバイスがあります(アドレス : ( デバイスアドレス名 ))」や「読出しデバイスの中にアド レス範囲外のデバイスがあります(アドレス : ( デバイスアドレス名 ))」のエラーが表示されます。
- ※ 3 FX1S シリーズと FX0N シリーズの D1000 ~ D2499 はファイルレジスタです。ファイルレジスタは ラダーソフトでファイル容量を指定することによりアクセス可能となります。存在しないファイル レジスタのアドレスにアクセスした場合は、接続機器からエラー応答(エラーコード:06(0x06))が 返ります。
- ※ 4 データレジスタのアドレス指定は、特殊データレジスタにまたぐような設定をしないでください。 例えば、D7999 より 2 ワード以上の読み書き等を行った場合は、「書き込みデバイスの中にアドレス 範囲外のデバイスがあります(アドレス : ( デバイスアドレス名 ))」や「読出しデバイスの中にアド レス範囲外のデバイスがあります(アドレス : ( デバイスアドレス名 ))」のエラーが表示されます。
- ※ 5 FX3UC、FX3U のみ対応のデバイスです。

• システムデータエリアについては GP-Pro EX リファレンスマニュアルを参照してく MEMO ださい。

> 参照:GP-Pro EX リファレンスマニュアル「付録 1.4LS エリア(ダイレクトアクセス 方式専用)」

• 表中のアイコンについてはマニュアル表記上の注意を参照してください。

)「表記のルール」

# <span id="page-35-0"></span>7 デバイスコードとアドレスコード

デバイスコードとアドレスコードは、データ表示器などのアドレスタイプで「デバイスタイプ&アド レス」を設定している場合に使用します。

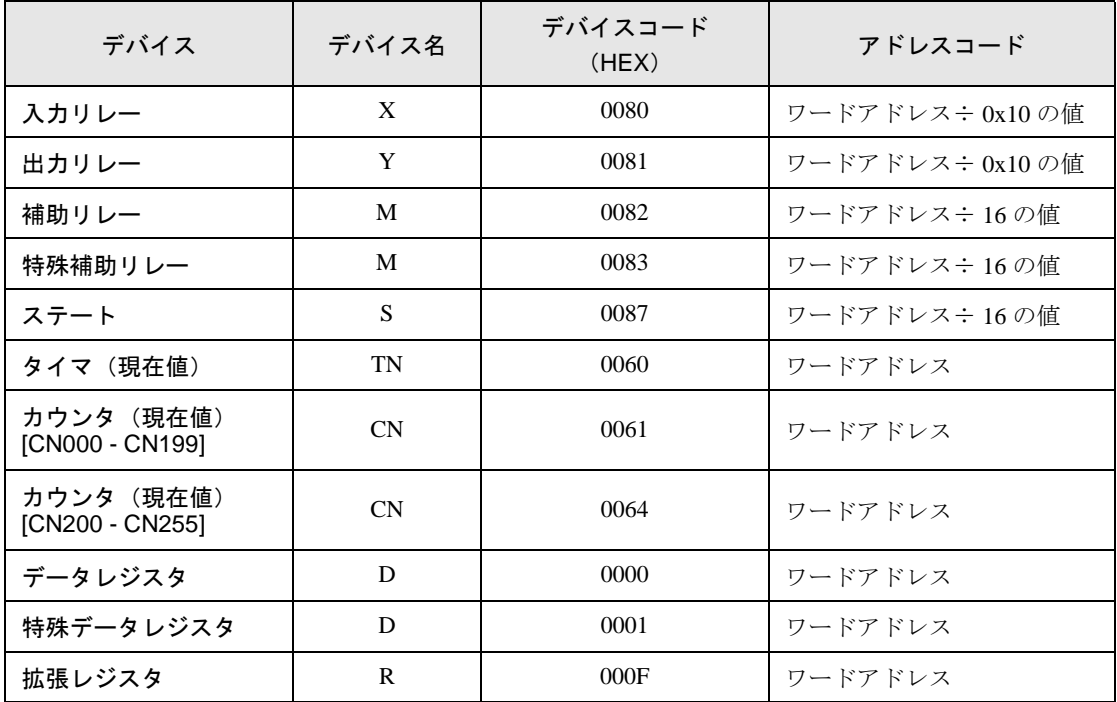

# <span id="page-36-0"></span>8 エラーメッセージ

エラーメッセージは表示器の画面上に「番号:機器名:エラーメッセージ(エラー発生箇所)」のよう に表示されます。それぞれの内容は以下のとおりです。

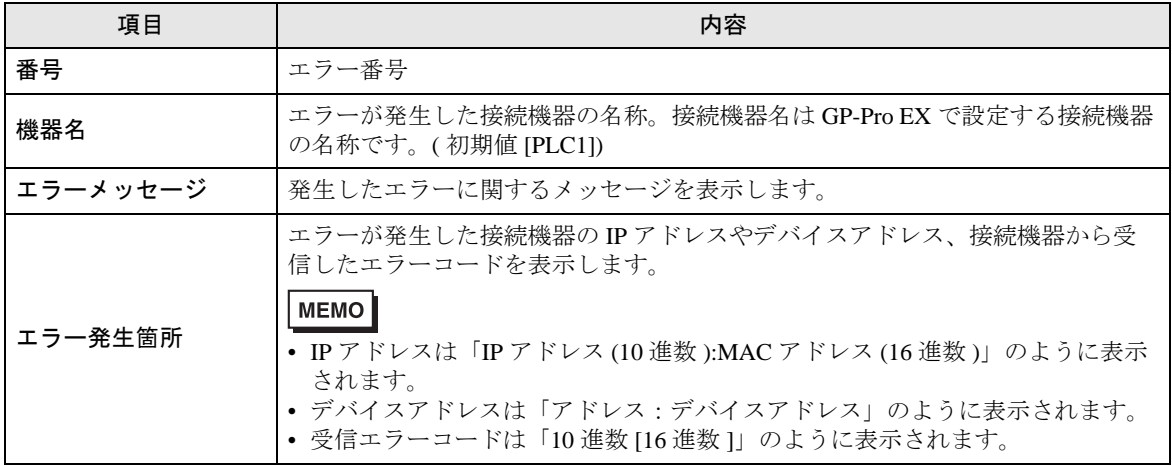

エラーメッセージの表示例

### 「RHAA035:PLC1: 書込み要求でエラー応答を受信しました ( 受信エラーコード :2[02])」

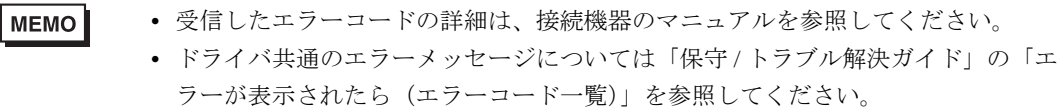